<span id="page-0-0"></span>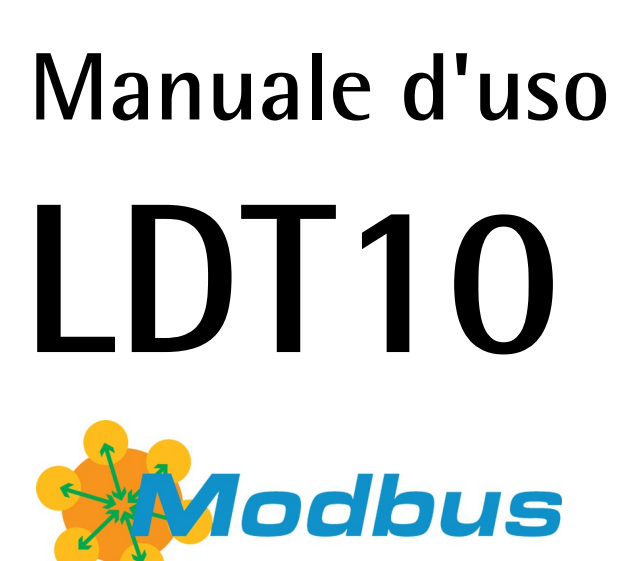

**Versione RS-485**

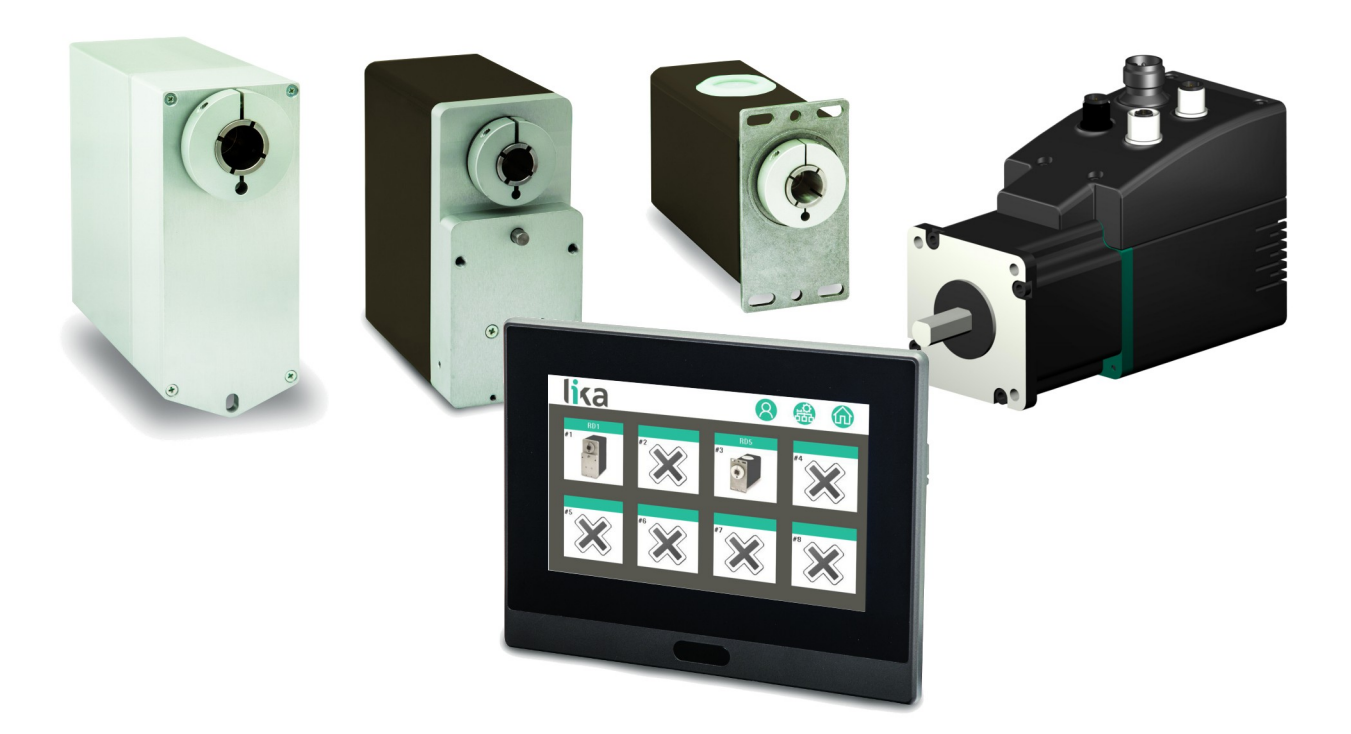

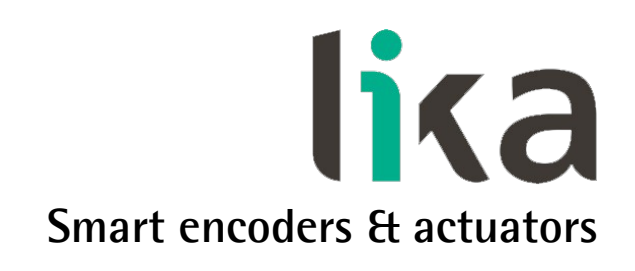

Questa pubblicazione è edita da Lika Electronic s.r.l. 2016. All rights reserved. Tutti i diritti riservati. Alle Rechte vorbehalten. Todos los derechos reservados. Tous droits réservés.

Il presente manuale e le informazioni in esso contenute sono proprietà di Lika Electronic s.r.l. e non possono essere riprodotte né interamente né parzialmente senza una preventiva autorizzazione scritta di Lika Electronic s.r.l. La traduzione, la riproduzione e la modifica totale o parziale (incluse le copie fotostatiche, i film, i microfilm e ogni altro mezzo di riproduzione) sono vietate senza l'autorizzazione scritta di Lika Electronic s.r.l.

Le informazioni contenute nel presente manuale sono soggette a modifica senza preavviso e non devono essere in alcun modo ritenute vincolanti per Lika Electronic s.r.l. Lika Electronic s.r.l. si riserva il diritto di apportare delle modifiche al presente testo in qualunque momento e senza nessun obbligo di informazione a terzi.

Questo manuale è periodicamente rivisto e aggiornato. All'occorrenza si consiglia di verificare l'esistenza di aggiornamenti o nuove edizioni di questo manuale sul sito istituzionale di Lika Electronic s.r.l. Lika Electronic s.r.l. non si assume alcuna responsabilità per eventuali errori o omissioni riscontrabili in questo documento. Valutazioni critiche di questo manuale da parte degli utilizzatori sono gradite. Ogni eventuale osservazione ci è utile nella stesura della futura documentazione, al fine di redigere un prodotto che sia quanto più chiaro, utile e completo possibile. Per inviarci i Vostri commenti, suggerimenti e critiche mandate una e-mail all'indirizzo [info@lika.it.](mailto:info@lika.it)

lika

## <span id="page-2-0"></span>Indice generale

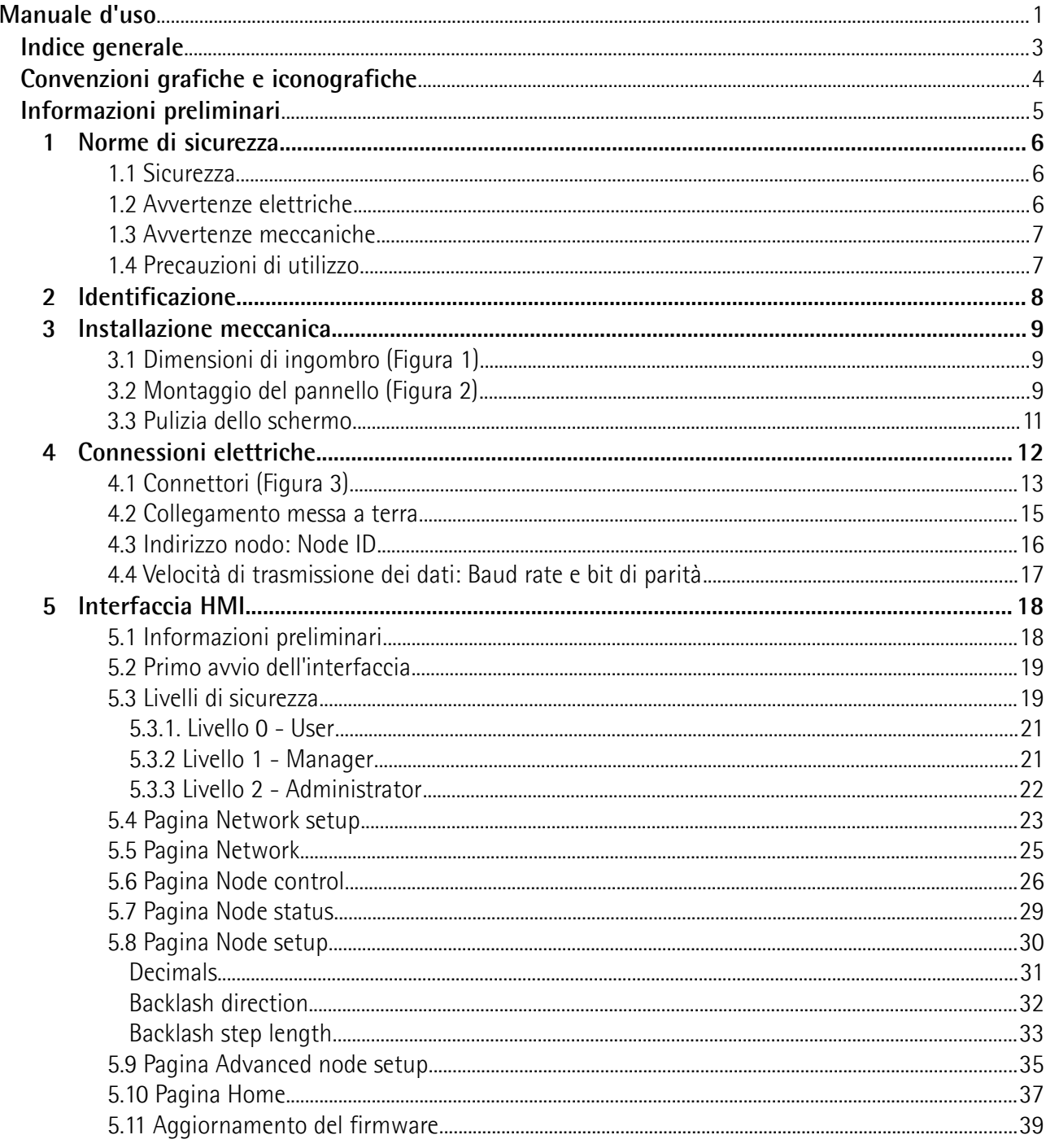

### <span id="page-3-0"></span>**Convenzioni grafiche e iconografiche**

Per rendere più agevole la lettura di questo testo sono state adottate alcune convenzioni grafiche e iconografiche. In particolare:

- i parametri e gli oggetti sia propri dell'interfaccia che del dispositivo Lika sono evidenziati in **VERDE**;
- gli allarmi sono evidenziati in **ROSSO**;
- gli stati sono evidenziati in **FUCSIA**.

Scorrendo il testo sarà inoltre possibile imbattersi in alcune icone che evidenziano porzioni di testo di particolare interesse o rilevanza. Talora esse possono contenere prescrizioni di sicurezza atte a richiamare l'attenzione sui rischi potenziali legati all'utilizzo del dispositivo. Si raccomanda di seguire attentamente le prescrizioni elencate nel presente manuale al fine di salvaguardare la sicurezza dell'utilizzatore oltre che le performance del dispositivo. I simboli utilizzati nel presente manuale sono i seguenti:

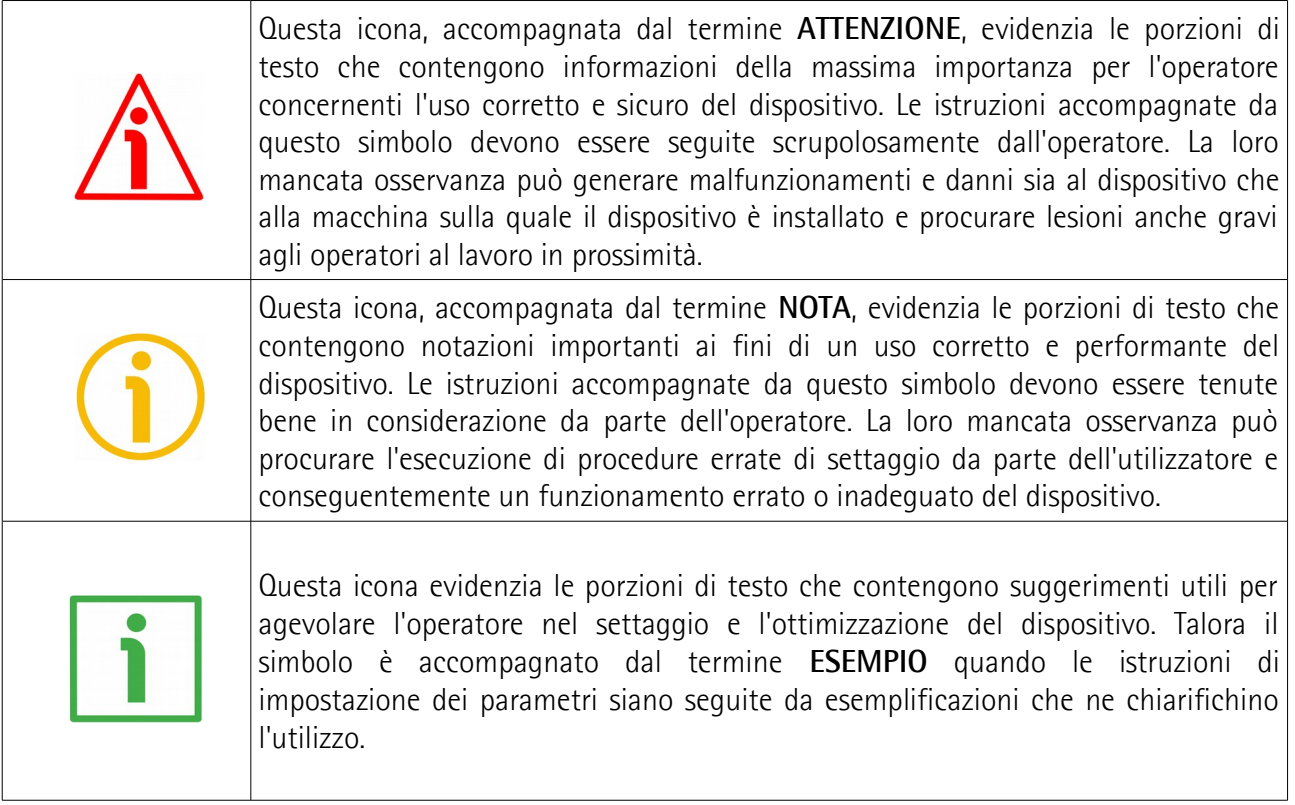

### <span id="page-4-0"></span>**Informazioni preliminari**

Questo manuale ha lo scopo di fornire tutte le informazioni necessarie per un'installazione e un utilizzo corretti e sicuri del **touch panel HMI LDT10 per unità di posizionamento intelligenti DRIVECOD di Lika Electronic**.

LDT10 è concepito per interfacciare, configurare e azionare gli attuatori della serie RD con protocollo MODBUS RS-485. Permette il collegamento con un singolo attuatore (point-to-point), con una rete di attuatori (fino a 8) oppure con una serie di modelli diversi di attuatori nella stessa rete (per esempio RD1A, RD4, RD5 e RD6 insieme).

L'interfaccia del dispositivo è progettata per:

- configurare le rete e parametrizzare gli attuatori collegati;
- raccogliere le informazioni relative al processo di produzione specifico e memorizzarle in ricette dedicate;
- gestire le ricette memorizzate e attivarle al momento di lanciare la produzione.

In abbinamento alle unità RD il touch panel LDT10 trova impiego in ogni settore industriale per la regolazione e il posizionamento di assi secondari come, per esempio, in cambioformati, battute mobili, cambio utensili, movimento ventose.

Questo manuale non prescinde dalle informazioni contenute negli specifici manuali degli attuatori rotativi RD. Prima di installare, collegare e azionare un attuatore leggere attentamente il "Manuale d'uso" dedicato. Riferirsi al manuale dei dispositivi con interfaccia MODBUS (MAN RDx MB). La documentazione tecnica completa degli attuatori rotativi RD è scaricabile all'indirizzo [www.lika.it > ATTUATORI ROTATIVI >](http://www.lika.it/ita/prodotti.php?id_cat=265) [CAMBIAFORMATI / UNITA' DI POSIZIONAMENTO \(DRIVECOD\).](http://www.lika.it/ita/prodotti.php?id_cat=265)

Per una più agevole consultazione questo manuale può essere diviso in due parti.

Nella prima parte sono fornite le informazioni generali riguardanti il touch panel comprendenti le norme di sicurezza, le istruzioni di montaggio meccanico e le prescrizioni relative alle connessioni elettriche, nonché eventuali ulteriori informazioni sul funzionamento e la corretta messa a punto del dispositivo. Nella seconda parte invece, intitolata **Interfaccia HMI**, sono fornite tutte le informazioni sia generali che specifiche relative all'interfaccia. In questa sezione sono descritte le sue caratteristiche e le funzioni implementate.

# lika

### <span id="page-5-2"></span>**1 Norme di sicurezza**

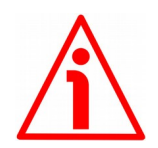

#### <span id="page-5-1"></span>**1.1 Sicurezza**

- Durante l'installazione e l'utilizzo del dispositivo osservare le norme di prevenzione e sicurezza sul lavoro previste nel proprio paese;
- l'installazione e le operazioni di manutenzione devono essere eseguite da personale qualificato, in assenza di tensione e parti meccaniche in movimento;
- utilizzare il dispositivo esclusivamente per la funzione per cui è stato costruito: ogni altro utilizzo potrebbe risultare pericoloso per l'utilizzatore;
- alte correnti, tensioni e parti meccaniche in movimento possono causare lesioni serie o fatali;
- non utilizzare in ambienti esplosivi o infiammabili;
- il mancato rispetto delle norme di sicurezza o delle avvertenze specificate in questo manuale è considerato una violazione delle norme di sicurezza standard previste dal costruttore o richieste dall'uso per cui lo strumento è destinato;
- Lika Electronic non si assume alcuna responsabilità per eventuali danni o lesioni derivanti dall'inosservanza delle norme di sicurezza da parte dell'utilizzatore.

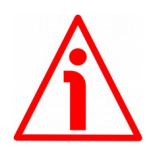

#### <span id="page-5-0"></span>**1.2 Avvertenze elettriche**

- Effettuare le connessioni elettriche esclusivamente in assenza di tensione;
- rispettare le connessioni riportate nella sezione ["Connessioni elettriche"](#page-11-0) a pagina [12;](#page-11-0)
- è necessario prevedere l'installazione di un pulsante di emergenza per l'interruzione istantanea dell'alimentazione ai motori in caso di necessità;
- in conformità alla normativa 2014/30/UE sulla compatibilità elettromagnetica rispettare le seguenti precauzioni:

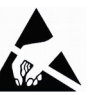

- prima di maneggiare e installare il dispositivo, eliminare la **ARA** presenza di carica elettrostatica dal proprio corpo e dagli utensili che verranno in contatto con il dispositivo;
- alimentare il dispositivo con tensione stabilizzata e priva di disturbi, se necessario, installare appositi filtri EMC all'ingresso dell'alimentazione;
- utilizzare sempre cavi schermati e possibilmente "twistati";
- non usare cavi più lunghi del necessario;
- evitare di far passare il cavo dei segnali del dispositivo vicino a cavi di potenza;
- installare il dispositivo il più lontano possibile da eventuali fonti di interferenza o schermarlo in maniera efficace;

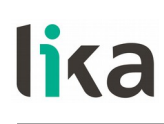

- per garantire un funzionamento corretto del dispositivo, evitare l'utilizzo di apparecchiature con forte carica magnetica in prossimità dell'unità;
- collegare il dispositivo a un buon punto di terra; assicurarsi che il punto di terra sia privo di disturbi. Utilizzare il pin 3 predisposto sul connettore tre poli **1** (si veda la sezione ["Connessioni elettriche"](#page-11-0) a pagina [12\)](#page-11-0).

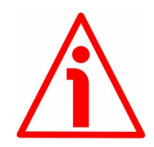

#### <span id="page-6-1"></span>**1.3 Avvertenze meccaniche**

- Montare il dispositivo rispettando rigorosamente le istruzioni riportate nella sezione ["Installazione meccanica"](#page-8-2) a pagina [9;](#page-8-2)
- effettuare il montaggio meccanico esclusivamente in assenza di parti meccaniche in movimento;
- non disassemblare il dispositivo;
- non eseguire lavorazioni meccaniche sul dispositivo;
- dispositivo elettronico delicato: maneggiare con cura; evitare urti o forti sollecitazioni al corpo del dispositivo;
- utilizzare il dispositivo in accordo con le caratteristiche ambientali previste dal costruttore.

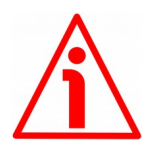

#### <span id="page-6-0"></span>**1.4 Precauzioni di utilizzo**

- Questo pannello è utilizzabile solo in ambienti interni;
- il pannello è progettato per essere incorporato mediante installazione a incasso in un armadio industriale;
- assicurarsi che ci sia sufficiente spazio nella parte posteriore del pannello per la circolazione dell'aria. Riservare uno spazio libero intorno di almeno 20 cm. Posizionare il pannello in modo che le feritoie per la ventilazione non siano ostruite;
- il peso del pannello è indicato nella sezione ["Installazione meccanica"](#page-8-2) in questo manuale; assicurarsi che il montaggio del pannello nell'armadio non causi instabilità all'armadio stesso;
- evitare di graffiare il touch screen; non utilizzare mai penne né matite o altri oggetti acuminati per attivare i comandi sul touch screen;
- il touch screen richiede solo una leggera forza di attivazione. Non esercitare una pressione eccessiva sul touch screen;
- per ogni informazione sulle precauzioni di manutenzione e pulizia dello schermo riferirsi alla sezione ["3.3 Pulizia dello schermo"](#page-10-0) a pagina [11.](#page-10-0)

### <span id="page-7-0"></span>**2 Identificazione**

Il dispositivo è identificato mediante un **codice di ordinazione** e un **numero di serie** stampati sull'etichetta applicata al dispositivo stesso; i dati sono ripetuti anche nei documenti di trasporto che lo accompagnano. Citare sempre il codice di ordinazione e il numero di serie quando si contatta Lika Electronic per l'acquisto di un ricambio o nella necessità di assistenza tecnica. Per ogni informazione sulle caratteristiche tecniche del dispositivo [fare riferimento al](http://www.lika.it/ita/prodotti.php?id_cat=264&id_fam=277&id_sfam=305) [catalogo del prodotto.](http://www.lika.it/ita/prodotti.php?id_cat=264&id_fam=277&id_sfam=305)

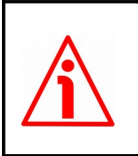

**Attenzione**: i dispositivi con codice di ordinazione finale "/Sxxx" possono avere caratteristiche meccaniche ed elettriche diverse dallo standard ed essere provvisti di documentazione aggiuntiva per cablaggi speciali (Technical info).

## lika

### <span id="page-8-2"></span>**3 Installazione meccanica**

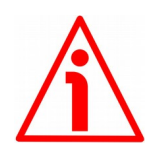

#### **ATTENZIONE**

L'installazione e le operazioni di manutenzione devono essere eseguite da personale qualificato e in assenza di tensione.

#### <span id="page-8-1"></span>**3.1 Dimensioni di ingombro [\(Figura 1\)](#page-8-3)**

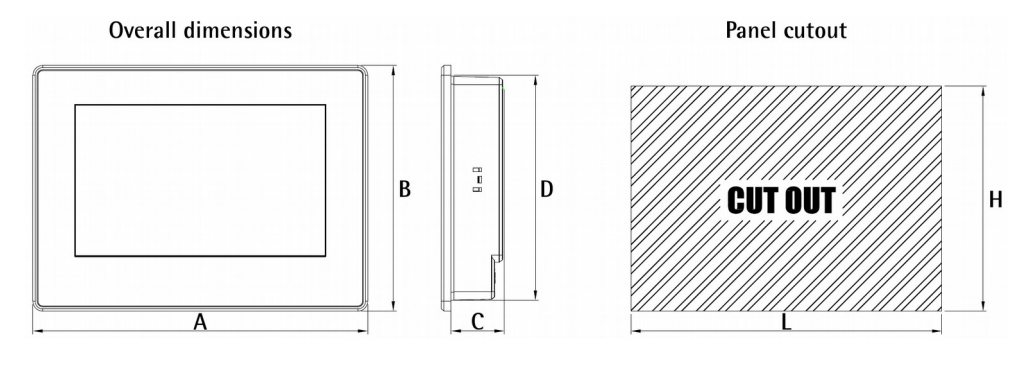

#### <span id="page-8-3"></span>**Figura 1 - Lay-out LDT10**

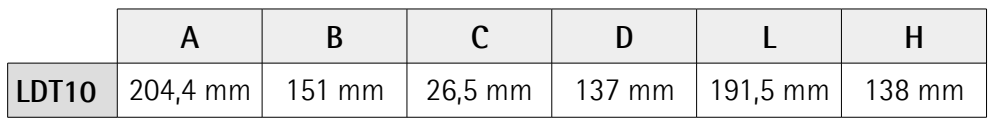

Peso: 650 g.

#### <span id="page-8-0"></span>**3.2 Montaggio del pannello [\(Figura 2\)](#page-9-0)**

Il touch panel LDT10 è predisposto per l'installazione a incasso nel pannello di un armadio o una consolle metallica in modo che l'unica parte accessibile all'operatore sia il pannello frontale touch screen. Questa è la modalità di montaggio per la quale è stato progettato.

Il touch panel deve essere montato in una posizione ergonomica per l'operatore scegliendo l'altezza d'installazione adeguata.

Assicurarsi che ci sia sufficiente spazio nella parte posteriore del pannello per la circolazione dell'aria. Riservare uno spazio libero intorno di almeno 20 cm. Posizionare il pannello in modo che le feritoie per la ventilazione non siano ostruite.

Per fissare il touch panel ricavare un foro nel supporto di installazione delle dimensioni L x H indicate in [Figura 1](#page-8-3) e nella tabella sopra, assicurarsi che non siano presenti bave sul profilo metallico del supporto; quindi inserire il pannello senza le clip di fissaggio.

Agganciare le clip in dotazione ai supporti agli angoli della struttura posteriore del pannello [\(Figura 2\)](#page-9-0), quindi stringere le viti con un cacciavite finché il display è fissato saldamente.

<span id="page-9-0"></span>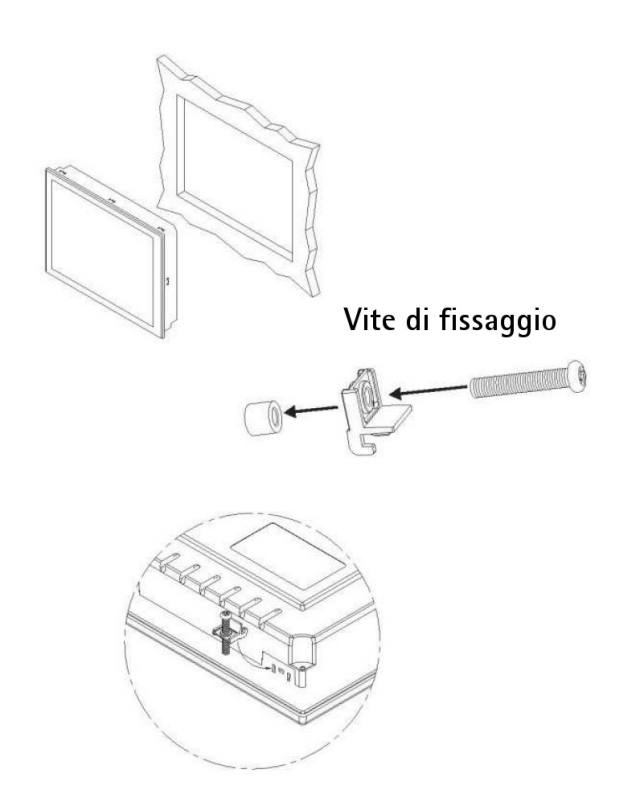

**Figura 2 - Fissaggio pannello**

#### <span id="page-10-0"></span>**3.3 Pulizia dello schermo**

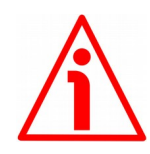

#### **ATTENZIONE**

Togliere tensione al pannello prima di pulire lo schermo frontale.

Utilizzare un panno pulito, morbido e non abrasivo (per esempio, un panno in microfibra) per rimuovere la polvere dallo schermo. Passare il panno con delicatezza e senza esercitare pressioni.

Se fosse necessario utilizzare un liquido per rimuovere macchie più resistenti e impronte, inumidire il panno con acqua (meglio se distillata o demineralizzata) o con alcool isopropilico.

Non utilizzare panno carta, anche se morbido, perché potrebbe graffiare la superficie dello schermo.

Non utilizzare prodotti chimici generici per la pulizia, alcool denaturato o ammoniaca, perché potrebbero danneggiare la superficie dello schermo generando degli aloni.

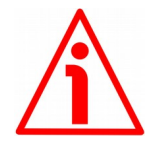

#### **ATTENZIONE**

L'uso di solventi o sostanze abrasive può danneggiare lo schermo. Non strofinare o usare spazzole. Non usare alcool o altri prodotti aggressivi e/o infiammabili per pulire lo schermo.

### <span id="page-11-0"></span>**4 Connessioni elettriche**

#### **ATTENZIONE**

Effettuare le connessioni elettriche esclusivamente in assenza di tensione.

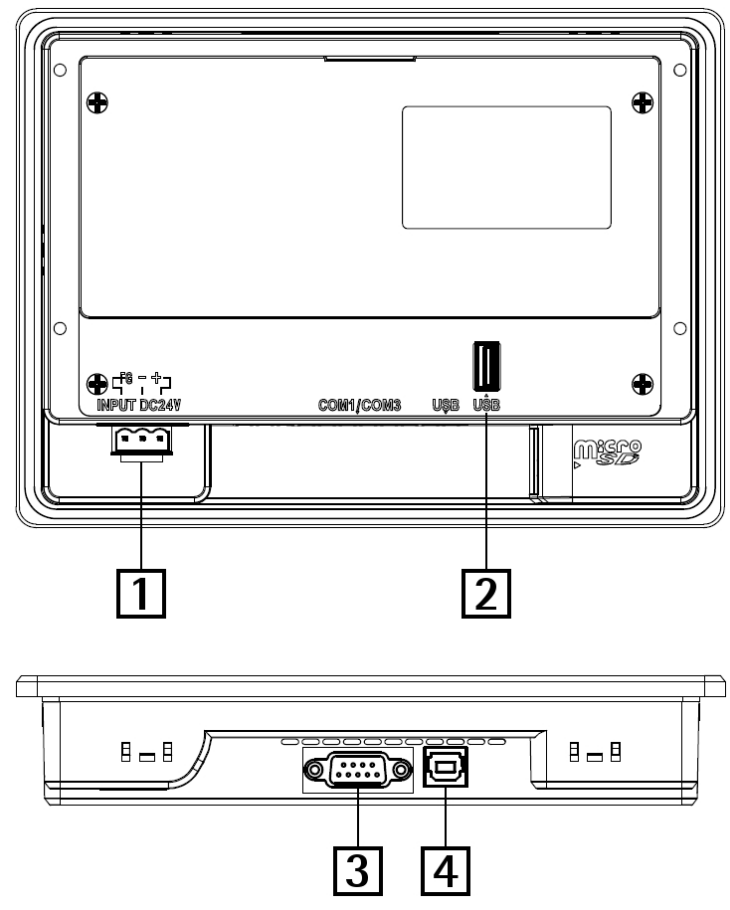

<span id="page-11-1"></span>**Figura 3: Connessioni elettriche**

#### **Legenda**

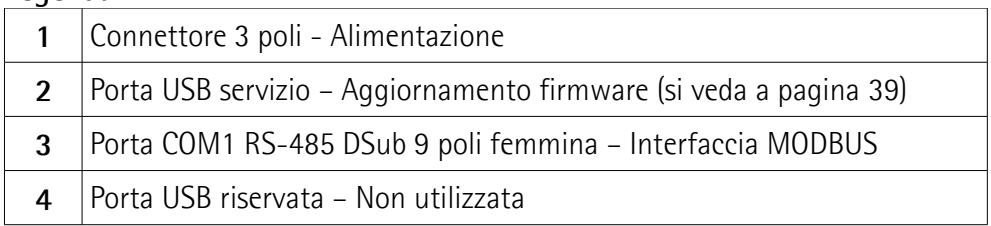

#### <span id="page-12-0"></span>**4.1 Connettori [\(Figura 3\)](#page-11-1)**

#### **LDT10**

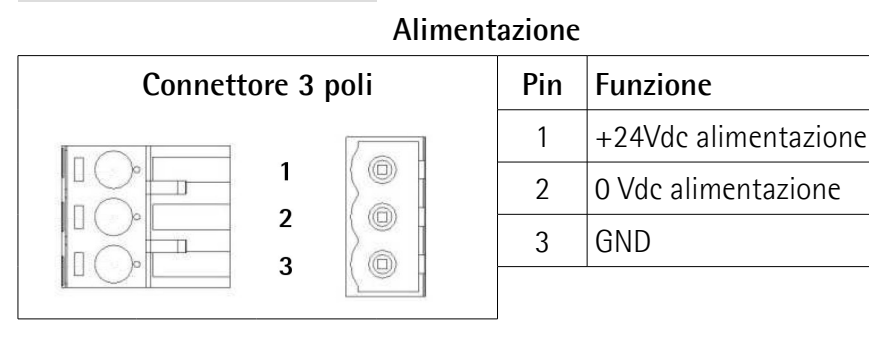

#### **COM1 porta seriale RS-485 - Interfaccia MODBUS**

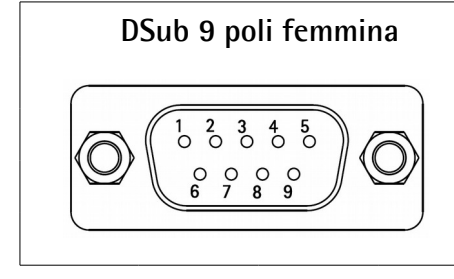

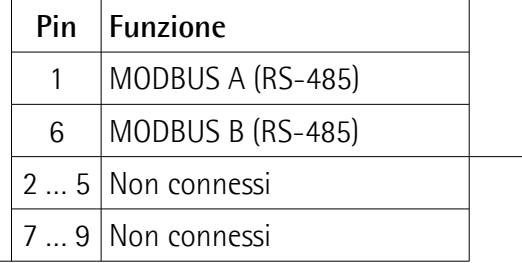

#### **RD1A - RD12A**

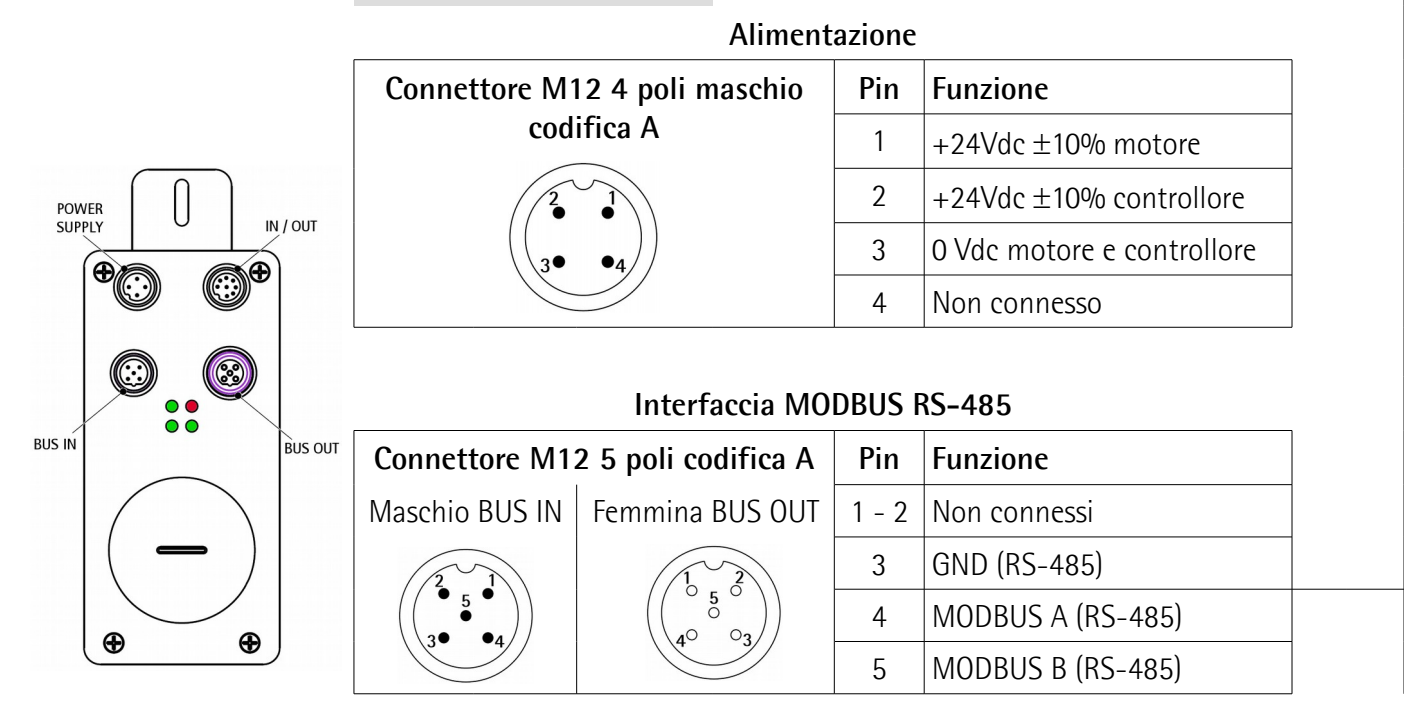

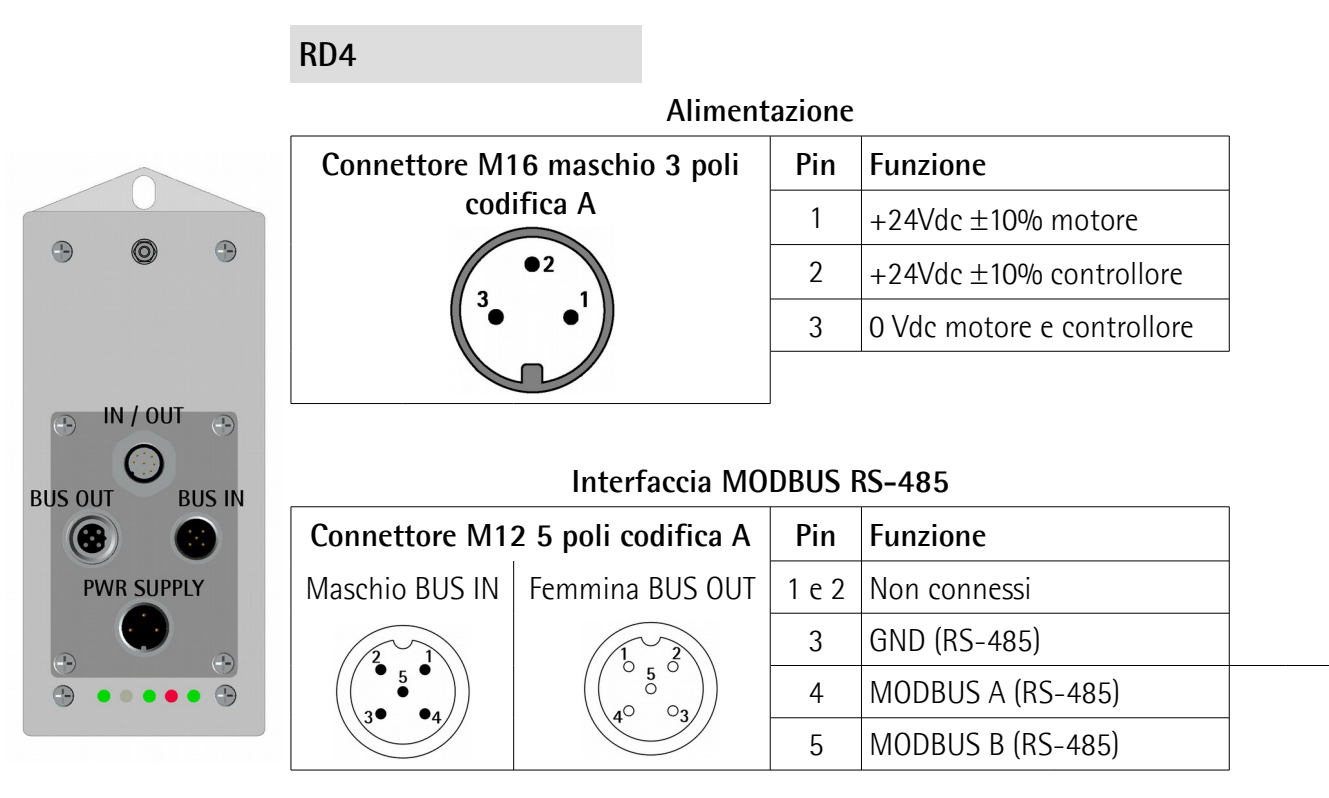

### **RD5 - RD53**

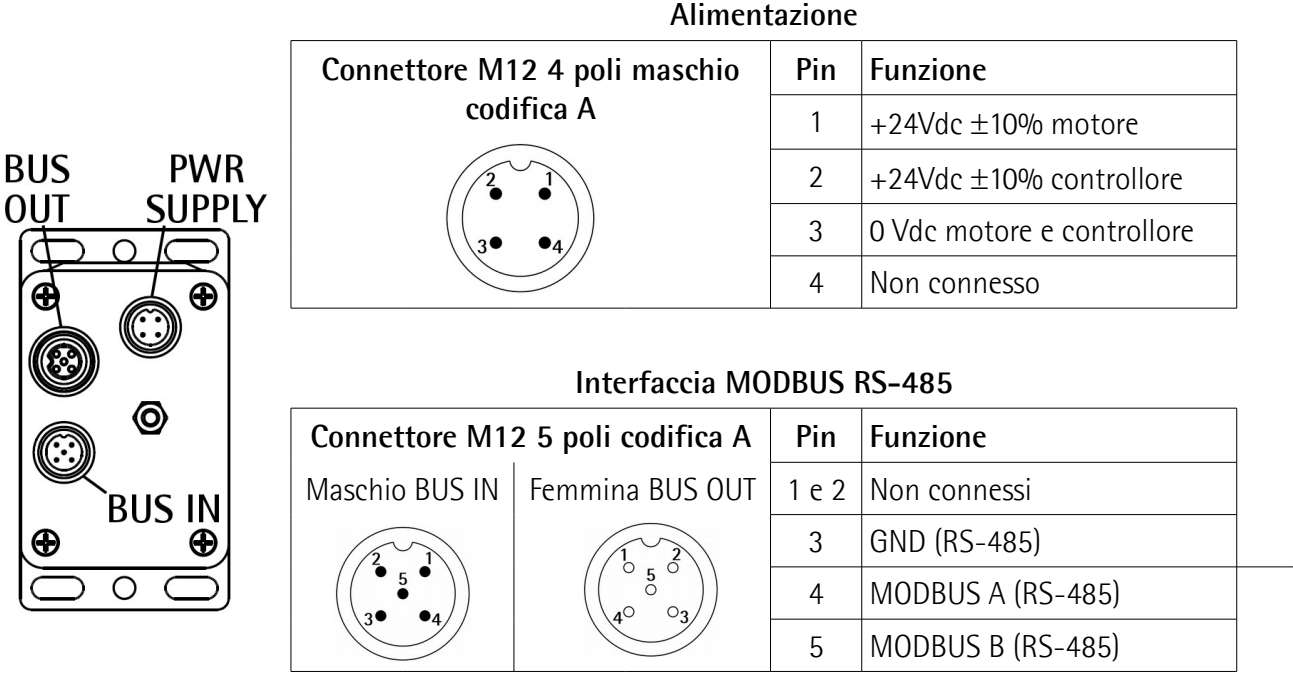

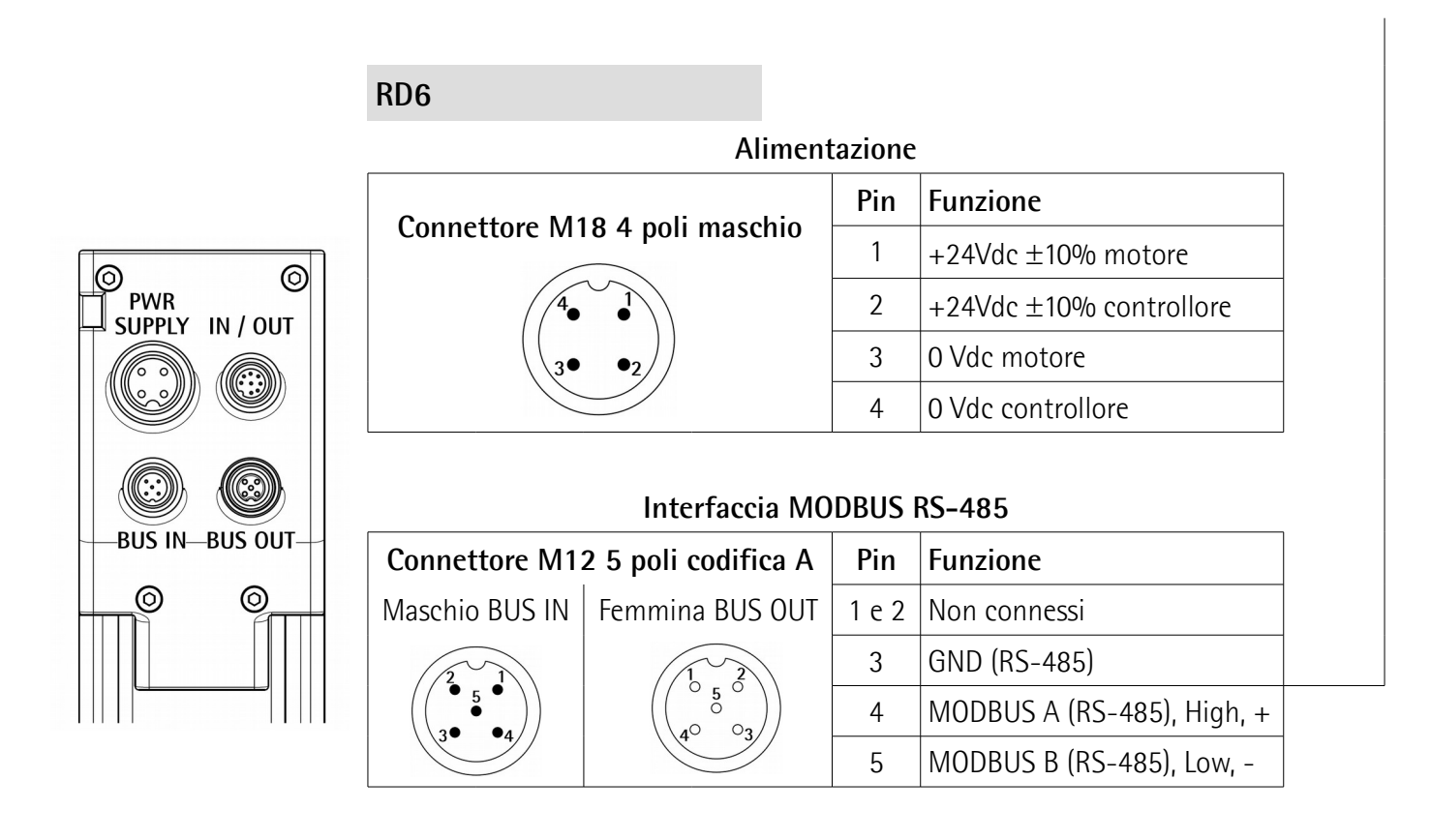

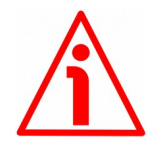

#### **ATTENZIONE**

Per informazioni più dettagliate sulla connessione elettrica degli attuatori rotativi DRIVECOD riferirsi agli specifici manuali dei modelli con interfaccia MODBUS.

#### <span id="page-14-0"></span>**4.2 Collegamento messa a terra**

Collegare il pannello a un buon punto di terra; si consiglia di utilizzare il punto di collegamento previsto mediante il pin 3 del connettore 3 poli **1** [\(Figura 3\)](#page-11-1). Assicurarsi che il punto di terra sia privo di disturbi e il più vicino possibile al dispositivo.

#### <span id="page-15-0"></span>**4.3 Indirizzo nodo: Node ID**

Il protocollo seriale MODBUS RTU è un protocollo Master – Slave. Un solo Master può essere connesso contemporaneamente alla rete MODBUS. Una comunicazione MODBUS è sempre iniziata dal Master. I nodi Slave non sono abilitati alla trasmissione di dati se non a seguito di una richiesta da parte del nodo Master. Inoltre i nodi Slave non solo abilitati a comunicare l'uno con l'altro. Il Master può attivare una sola transazione MODBUS per volta.

L'interfaccia HMI LDT10 è un dispositivo Master MODBUS, gli attuatori ad esso collegati sono nodi Slave e pertanto devono avere un proprio indirizzo univoco. I dispositivi Lika prevedono comandi solo in modalità "unicast", il Master cioè invia una richiesta a un singolo Slave.

Prima di collegare in rete un dispositivo è necessario impostare preventivamente il suo indirizzo. L'indirizzo del nodo è impostato "fisicamente" su ciascun dispositivo **mediante gli switch rotativi** alloggiati nella parte interna della custodia. L'interfaccia LDT10 prevede la possibilità di associare fino a 8 attuatori il cui indirizzo dovrà essere compreso tra 1 e 8. Per ogni informazione sull'impostazione del nodo riferirsi agli specifici manuali dei modelli con interfaccia MODBUS.

Attraverso la pagina **[Network setup](#page-22-1)** si associano poi all'interfaccia i dispositivi presenti nella rete cui -come detto- è stato assegnato un indirizzo compreso tra 1 e 8. Il dispositivo con indirizzo fisico "1" dovrà essere necessariamente associato alla posizione **Actuator 1**; il dispositivo con indirizzo fisico "2" dovrà essere necessariamente associato alla posizione **Actuator 2**; e così via. Per maggiori informazioni riferirsi anche alla sezione ["5.4 Pagina Network setup"](#page-22-0) a pagina [23.](#page-22-0)

## lika

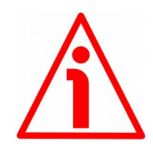

#### **ATTENZIONE**

Se nella pagina **[Network setup](#page-22-1)** si associa, per esempio, alla posizione **Actuator 2** un dispositivo con indirizzo diverso da "2", la comunicazione non può essere attivata e l'interfaccia restituisce il seguente messaggio di errore: **COMMUNICATION ERROR**.

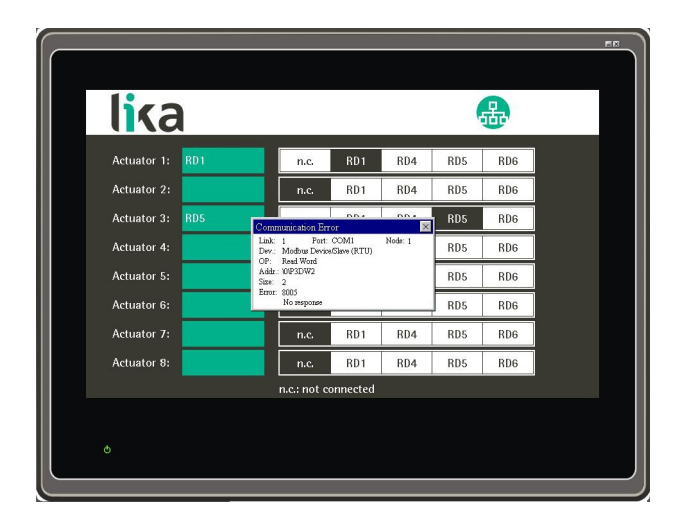

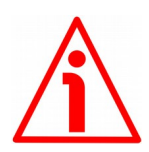

#### **ATTENZIONE**

Nel caso in cui l'attuatore rotativo sia il primo o l'ultimo della rete (sia cioè installato agli estremi della rete) sarà necessario attivare la sua resistenza di terminazione RT come linea di terminazione. Per fare questo agire sullo switch RT alloggiato nella parte interna della custodia. Per informazioni dettagliate riferirsi allo specifico manuale dell'attuatore.

#### <span id="page-16-0"></span>**4.4 Velocità di trasmissione dei dati: Baud rate e bit di parità**

L'interfaccia HMI LDT10 prevede una velocità di trasmissione dati di 9600 bit/s con bit di parità "Even". Non è possibile impostare un baud rate diverso.

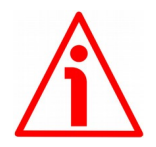

#### **ATTENZIONE**

I dispositivi DRIVECOD alloggiano nella parte interna della custodia uno switch hardware per l'impostazione del baud rate e del bit di parità. Poiché di default lo switch è impostato al valore "1000", corrispondente a baud rate = 9600 bit/s, bit di parità = Even, di norma non dovrebbe essere necessaria alcuna impostazione. Nel caso di integrazione di un attuatore già precedentemente in uso, assicurarsi che ai pin dello switch sia assegnato il valore "1000". Per informazioni dettagliate riferirsi agli specifici manuali.

# lika

### <span id="page-17-1"></span>**5 Interfaccia HMI**

#### <span id="page-17-0"></span>**5.1 Informazioni preliminari**

Eccetto che al primo avvio (per questo si veda alla sezione "[5.2 Primo avvio](#page-18-1) [dell'interfaccia"](#page-18-1) qui a seguire), all'accensione il pannello visualizza la pagina **[Home](#page-36-1)**. Dalla pagina **[Home](#page-36-1)** si accede poi alle altre pagine dell'interfaccia secondo lo schema qui sotto, sempre che si possieda il livello di protezione L richiesto dalla pagina. Si veda alla sezione ["5.3 Livelli di sicurezza"](#page-18-0) a pagina [19.](#page-18-0)

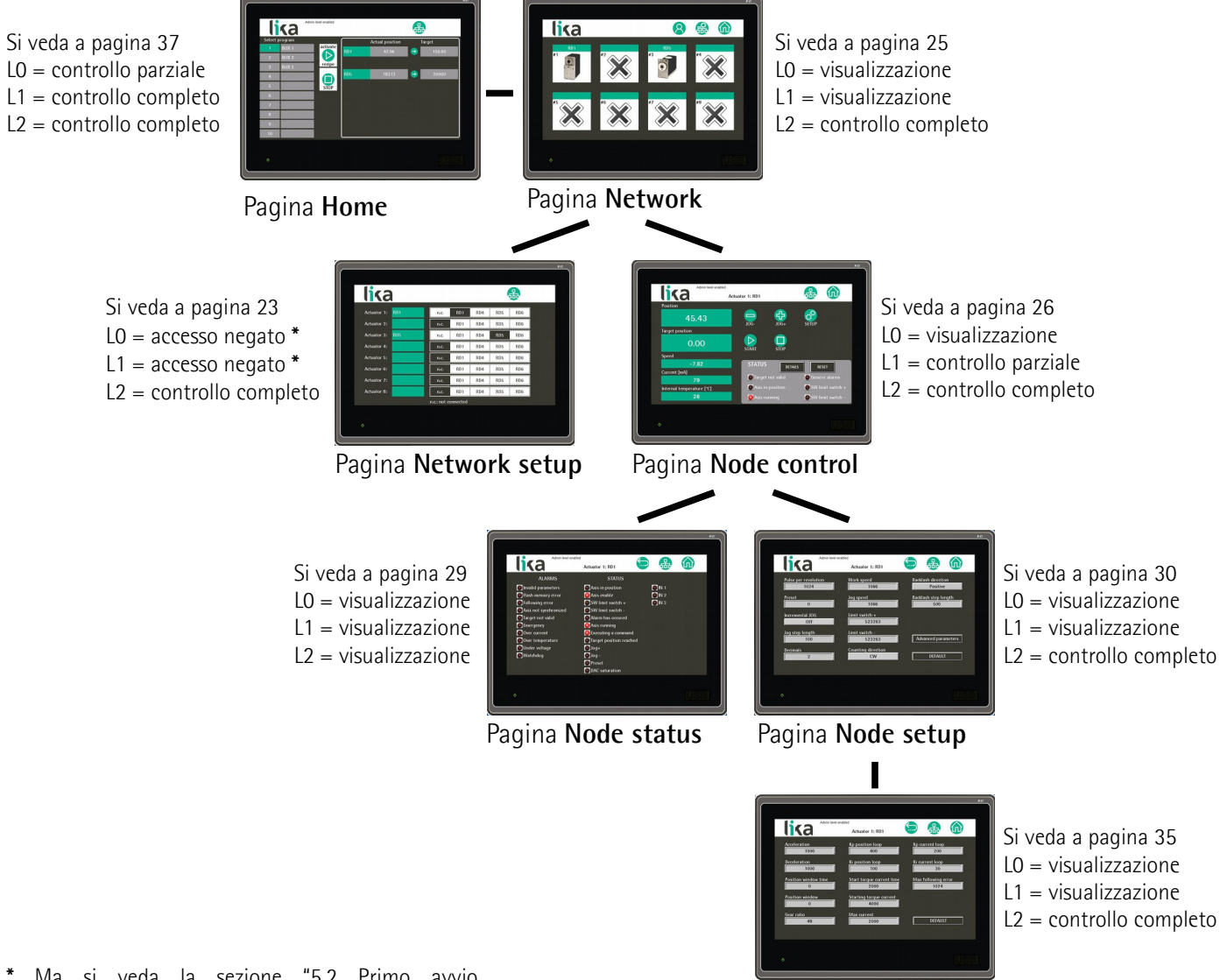

Pagina **[Advanced node setup](#page-34-1)**

#### <span id="page-18-1"></span>**5.2 Primo avvio dell'interfaccia**

All'atto del primo avvio dell'interfaccia, il sistema visualizza la pagina **[Network](#page-22-1) [setup](#page-22-1)**. Nonostante la funzionalità di questa pagina sia normalmente consentita solamente agli utenti del livello 2 – Administrator, in questa fase, poiché è tassativamente richiesta l'associazione di almeno un attuatore installato nella rete, il sistema consente l'accesso e quindi l'associazione dei dispositivi ai nodi anche agli utilizzatori di livello 0 e 1. Una volta associato almeno un attuatore al

relativo nodo, dopo la pressione del tasto e l'uscita dalla pagina, ogni nuovo accesso sarà consentito solamente previa introduzione della password di livello 2 – Administator. In caso contrario il sistema continuerà a visualizzare la pagina **[Network setup](#page-22-1)**. Per ogni informazione sulla pagina **[Network setup](#page-22-1)** riferirsi alla sezione ["5.4 Pagina Network setup"](#page-22-0) a pagina [23.](#page-22-0)

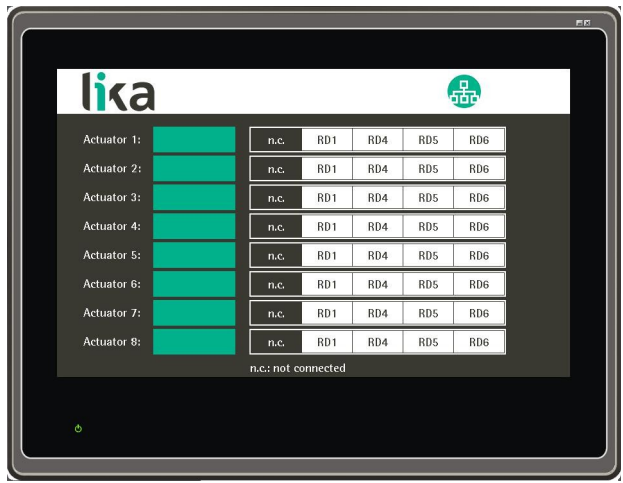

#### <span id="page-18-0"></span>**5.3 Livelli di sicurezza**

Questa interfaccia prevede tre diversi livelli di sicurezza che possono limitare o precludere l'accesso alle pagine o ad alcune funzioni ivi presenti. I tre livelli sono:

- **L0 livello 0 = Livello User**;
- **L1 livello 1 = Livello Manager**;
- **L2 livello 2 = Livello Administrator**.

Solo l'accesso al livello base 0 è libero, l'accesso agli altri due livelli prevede invece l'inserimento di una password. **Le password non sono modificabili.**

Per inserire una password, accedere alla pagina **[Network](#page-24-1)** (si veda a pagina [25\)](#page-24-0) e

premere il tasto nel menu in alto. Alla pressione del tasto compare una tastiera numerica:

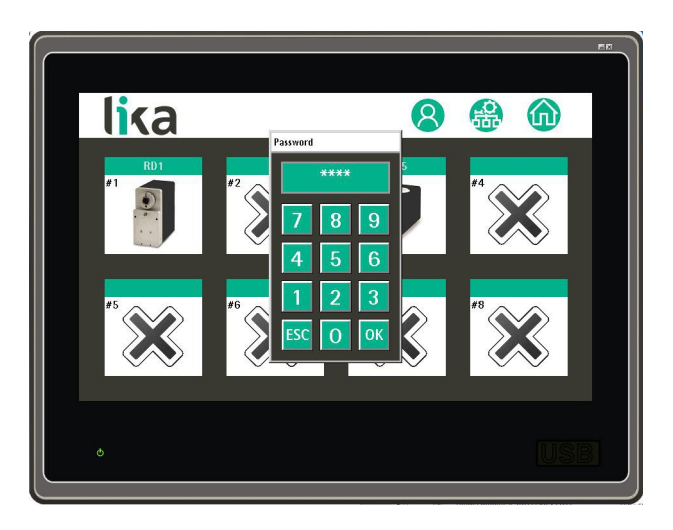

- Inserire la password del livello 1 Manager ("**1122**", si veda la sezione ["5.3.2 Livello 1 - Manager"](#page-20-0) a pagina [21\)](#page-20-0) per accedere alle funzioni previste per il livello 1;
- inserire la password del livello 2 Administrator ("**2233**", si veda la sezione ["5.3.3 Livello 2 - Administrator"](#page-21-0) a pagina [22\)](#page-21-0) per accedere alle funzioni previste per il livello 2.

Confermare l'impostazione con **OK**. Per ritornare al livello base User, premere

nuovamente il tasto .

Il livello di protezione correntemente abilitato è esplicitato con un messaggio che compare nel menu in alto nelle pagine:

- nessun messaggio: livello 0 User;
- "**Manager level enabled**": livello 1 Manager abilitato;
- "**Admin level enabled**": livello 2 Administrator abilitato.

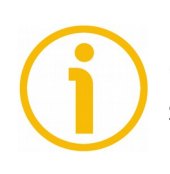

#### **NOTA**

Qualora, durante l'introduzione della password, si digiti erroneamente un tasto sbagliato, premere **ESC** nella tastiera per annullare l'operazione, quindi ripetere la procedura.

#### <span id="page-20-1"></span>**5.3.1. Livello 0 - User**

E' il livello base di utilizzo dell'interfaccia, non richiede password di accesso ed è perciò destinato all'uso dell'operatore di produzione. Il funzionamento dell'interfaccia è sostanzialmente limitato al solo caricamento delle ricette memorizzate al fine di dare avvio a una lavorazione.

Il livello "User" permette dunque:

- l'accesso alla pagina **[Home](#page-36-1)**, ma non la modifica delle ricette presenti;
- la visualizzazione della pagina **[Network](#page-24-1)**, ma non l'accesso alla pagina **[Network setup](#page-22-1)**;
- la visualizzazione dei dati dei dispositivi nelle pagine **[Node control](#page-25-1)**, **[Node setup](#page-29-1)** e **[Advanced node setup](#page-34-1)**, ma non la loro modifica.

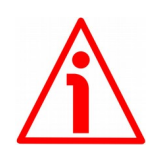

#### **ATTENZIONE**

All'atto del primo avvio dell'interfaccia, poiché è richiesta l'associazione di almeno un attuatore installato nella rete, il sistema consente l'accesso alla pagina **[Network setup](#page-22-1)** e l'associazione dei dispositivi ai nodi anche agli utilizzatori di livello 0. Per ogni informazione riferirsi alla sezione "[5.2 Primo](#page-18-1) [avvio dell'interfaccia"](#page-18-1) a pagina [19.](#page-18-1)

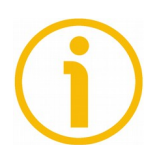

#### **NOTA**

Quando è abilitato il livello 0 – User, nella barra bianca in alto non compare alcun messaggio.

#### <span id="page-20-0"></span>**5.3.2 Livello 1 - Manager**

E' il livello di accesso intermedio, permette una gestione più completa delle funzionalità legate alle ricette, ma non permette la gestione della rete e dei parametri degli attuatori. Per accedere al livello intermedio 1 – Manager è necessario impostare la password "**1122**". Nella barra bianca in alto compare il messaggio "**Manager level enabled**".

Il livello "Manager" permette:

- l'accesso alla pagina **[Home](#page-36-1)** e la modifica delle ricette (nome e target di ciascuna ricetta);
- la visualizzazione della pagina **[Network](#page-24-1)**, ma non l'accesso alla pagina **[Network setup](#page-22-1)**;
- l'accesso alla pagina **[Node control](#page-25-1)** e l'esecuzione delle funzioni jog, start, stop, reset; ma non la modifica dei parametri dei dispositivi (ppr, preset, finecorsa SW, ...);
- la visualizzazione dei dati dei dispositivi nella pagina **[Node setup](#page-29-1)** e **[Advanced node setup](#page-34-1)**, ma non la loro modifica.

## lika

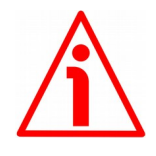

#### **ATTENZIONE**

All'atto del primo avvio dell'interfaccia, poiché è richiesta l'associazione di almeno un attuatore installato nella rete, il sistema consente l'accesso alla pagina **[Network setup](#page-22-1)** e l'associazione dei dispositivi ai nodi anche agli utilizzatori di livello 1. Per ogni informazione riferirsi alla sezione "[5.2 Primo](#page-18-1) [avvio dell'interfaccia"](#page-18-1) a pagina [19.](#page-18-1)

#### <span id="page-21-0"></span>**5.3.3 Livello 2 - Administrator**

E' il livello di accesso completo a tutte le funzioni dell'interfaccia, è perciò destinato all'utilizzo esperto e competente di un installatore o di un gestore del sistema. Per abilitare le funzionalità del livello 2 occorre inserire la password "**2233**". Nella barra bianca in alto compare il messaggio "**Admin level enabled**". Il livello "Administrator" permette il controllo completo di tutte le funzioni dell'interfaccia e in particolare:

- l'accesso alla pagina **[Home](#page-36-1)** e la modifica delle ricette (nome e target di ciascuna ricetta);
- la visualizzazione della pagina **[Network](#page-24-1)**;
- l'accesso alla pagina **[Network setup](#page-22-1)** e la modifica dei dispositivi connessi;
- l'accesso alla pagina **[Node control](#page-25-1)** e l'esecuzione delle funzioni jog, start, stop, reset, nonché la modifica dei parametri dei dispositivi (ppr, preset, finecorsa SW, ...);
- l'accesso alle pagine **[Node setup](#page-29-1)** e **[Advanced node setup](#page-34-1)** e la modifica di tutti i parametri di configurazione degli attuatori ivi presenti.

## lika

#### <span id="page-22-0"></span>**5.4 Pagina Network setup**

<span id="page-22-1"></span>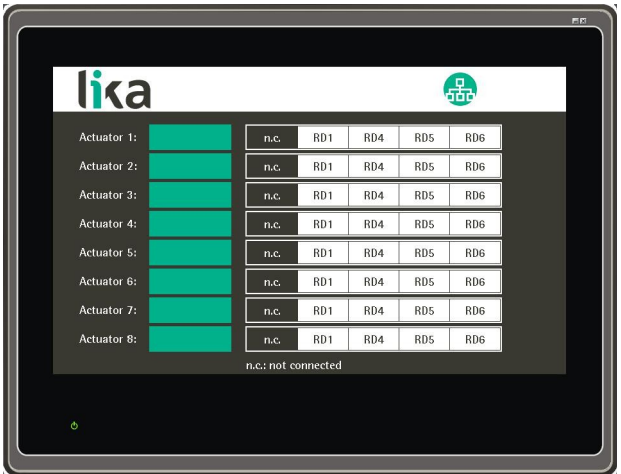

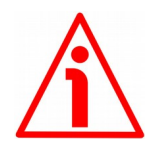

#### **ATTENZIONE**

La funzionalità di questa pagina è consentita solamente agli utenti di livello 2 – Administrator.

Come detto in precedenza, all'atto del primo avvio dell'interfaccia, il sistema visualizza la pagina **[Network setup](#page-22-1)**. La funzionalità di questa pagina è normalmente consentita solamente agli utenti del livello 2 – Administrator. Nella fase di primo avvio però, poiché è tassativamente richiesta l'associazione di almeno un attuatore installato nella rete, il sistema consente l'accesso e quindi l'associazione dei dispositivi ai nodi anche agli utilizzatori di livello 0 e 1. Si veda alla sezione ["5.2 Primo avvio dell'interfaccia"](#page-18-1) a pagina [19.](#page-18-1)

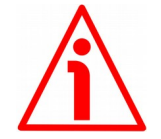

#### **ATTENZIONE**

Prima di collegare in rete un attuatore è necessario impostare preventivamente il suo indirizzo. L'indirizzo del nodo è impostato "fisicamente" su ciascun dispositivo mediante gli switch rotativi alloggiati nella parte interna della custodia. L'interfaccia LDT10 prevede la possibilità di associare fino a 8 attuatori il cui indirizzo dovrà essere compreso tra 1 e 8. Per maggiori informazioni riferirsi alla sezione ["4.3 Indirizzo nodo: Node ID"](#page-15-0) a pagina [16.](#page-15-0)

La pagina **[Network setup](#page-22-1)** permette di associare all'interfaccia i dispositivi presenti nella rete cui è stato assegnato un indirizzo compreso tra 1 e 8. Il dispositivo con indirizzo fisico "1" dovrà essere necessariamente associato alla posizione **Actuator 1**; il dispositivo con indirizzo fisico "2" dovrà essere necessariamente associato alla posizione **Actuator 2**; e così via. Date le diverse caratteristiche meccaniche ed elettroniche degli attuatori associabili, è anche necessario esplicitare il modello di attuatore che viene associato al nodo.

Per installare per esempio un attuatore RD1A-...-MB- con indirizzo fisico "1" premere il tasto **RD1** nella riga **Actuator 1** ed eventualmente inserire una breve descrizione (max. 8 caratteri) nel campo verde a destra dell'etichetta **Actuator 1** (questa descrizione comparirà poi in tutte le pagine dell'interfaccia a identificare il dispositivo con nodo 1). Premendo nel campo compare una tastiera alfanumerica che permette l'inserimento della descrizione. Confermare con **ENT**. Si veda l'esempio nella schermata sotto.

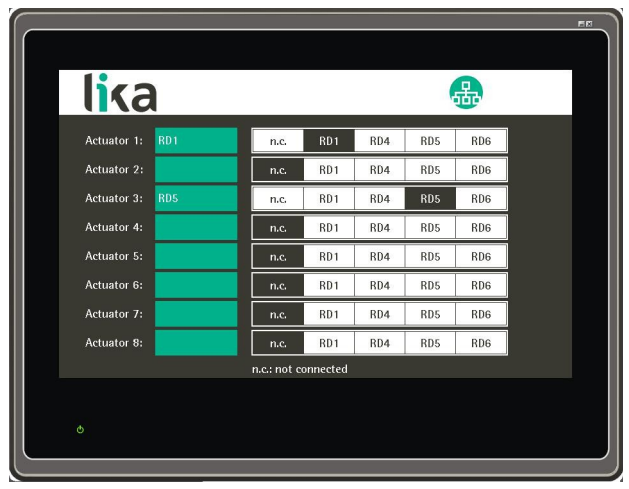

Premere il tasto **per accedere alla pagina [Network](#page-24-1)**.

#### <span id="page-24-0"></span>**5.5 Pagina Network**

Premere il tasto **per accedere alla pagina [Network](#page-24-1)**.

<span id="page-24-1"></span>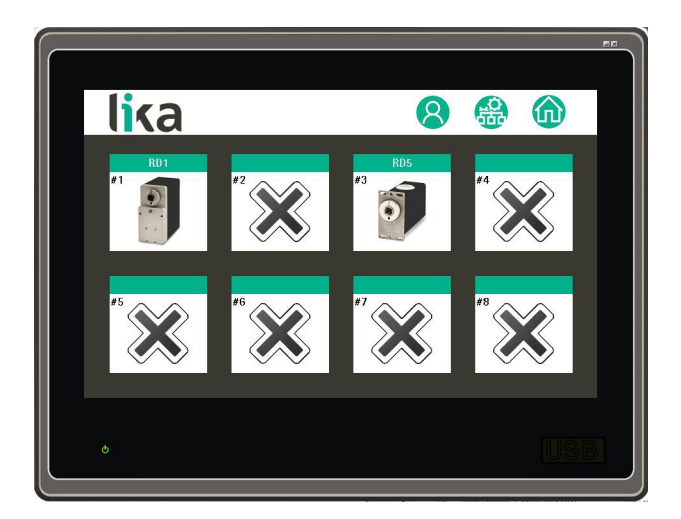

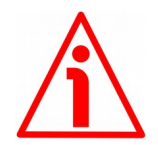

### **ATTENZIONE**

La visualizzazione di questa pagina è consentita a tutti gli utenti, ma l'uso di alcune funzionalità è limitato ai soli utenti con password.

La pagina **[Network](#page-24-1)** costituisce una sorta di nodo nevralgico all'interno della struttura delle pagine dell'interfaccia. Essa infatti permette di:

- visualizzare i dispositivi presenti nella rete correntemente associati all'interfaccia;
- impostare la password per accedere alle pagine e/o alle funzionalità protette (per questo si veda alla sezione ["5.3 Livelli di sicurezza"](#page-18-0) a pagina [19\)](#page-18-0);
- accedere alla pagina **[Network setup](#page-22-1)**;
- accedere alla pagina **[Home](#page-36-1)**;
- accedere alla pagina **[Node control](#page-25-1)**, da cui poi alle pagine **[Node status](#page-28-1)**, **[Node setup](#page-29-1)** e **[Advanced node setup](#page-34-1)**.

Premere il tasto  $\Box$  nel menu in alto per inserire una password e accedere alle funzionalità protette. Per ogni informazione sui livelli di sicurezza previsti nell'interfaccia si veda alla sezione ["5.3 Livelli di sicurezza"](#page-18-0) a pagina [19.](#page-18-0)

Premere il tasto nel menu in alto per accedere alla pagina **[Network](#page-22-1) [setup](#page-22-1)**. Per ogni informazione si veda alla sezione ["5.4 Pagina Network setup"](#page-22-0) a pagina [23.](#page-22-0)

Premere il tasto nel menu in alto per accedere alla pagina **[Home](#page-36-1)**. Per ogni informazione si veda alla sezione ["5.10 Pagina Home"](#page-36-0) a pagina [37.](#page-36-0)

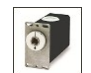

Premere sull'icona **di unita di uno dei nodi attivati per accedere alla pagina [Node](#page-25-1) [control](#page-25-1)**, da cui poi alle pagine **[Node status](#page-28-1)**, **[Node setup](#page-29-1)** e **[Advanced node](#page-34-1) [setup](#page-34-1)** per l'impostazione dei parametri e il controllo dello specifico attuatore. Per ogni informazione si veda alla sezione ["5.6 Pagina Node control"](#page-25-0) a pagina [26.](#page-25-0)

#### <span id="page-25-0"></span>**5.6 Pagina Node control**

<span id="page-25-1"></span>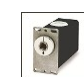

Premendo sull'icona **di uno dei nodi attivati presenti nella pagina [Network](#page-24-1)** si accede alla pagina **[Node control](#page-25-1)**, da cui poi alle pagine **[Node](#page-28-1) [status](#page-28-1)**, **[Node setup](#page-29-1)** e **[Advanced node setup](#page-34-1)** per l'impostazione dei parametri e il controllo dell'attuatore. Si badi che la pagina presenta le funzioni utili alla definizione del target del dispositivo e mostra gli stati specifici dell'attuatore selezionato (nell'esempio, quelli del nodo 1 – Actuator 1).

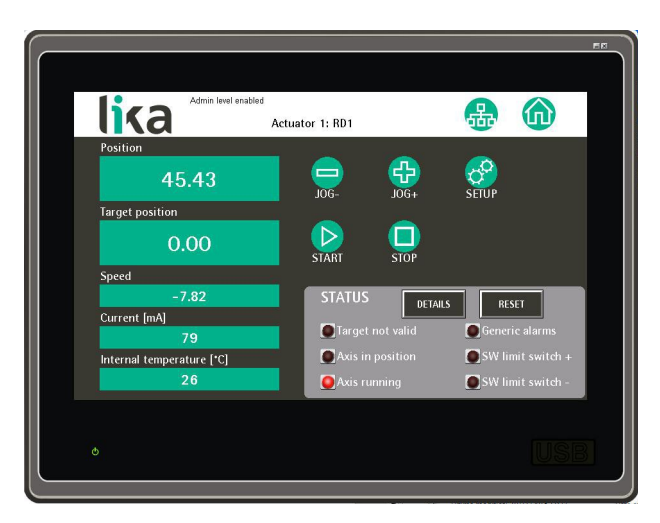

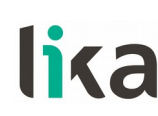

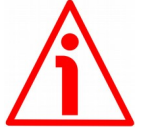

#### **ATTENZIONE**

La visualizzazione di questa pagina è consentita a tutti gli utenti, ma l'uso di alcune funzionalità è limitato ai soli utenti con password.

Questa pagina si può dividere in tre sezioni:

- nella sezione a sinistra sono disponibili le impostazioni per la messa a punto e la definizione del target dell'attuatore; sono poi visualizzati alcuni valori di risultato utili per la gestione del dispositivo; l'impostazione del target è consentita solo agli utenti di livello 1 e di livello 2; si veda in basso in questa sezione;
- nella sezione in alto a destra sono disponibili i tasti per la messa a punto e la definizione del target dell'attuatore; questi tasti sono disponibili solo agli utenti di livello 1 e di livello 2; si veda in basso in questa sezione; è

inoltre presente il tasto **SETUP** che permette di visualizzare la pagina **[Node setup](#page-29-1)** e accedere alla lista dei parametri di impostazione dell'attuatore la cui modifica può essere più frequentemente necessaria per la definizione della corsa nella specifica applicazione (la funzione è disponibile per i soli utenti di livello 2; si veda alla sezione ["5.8 Pagina](#page-29-0) [Node setup"](#page-29-0) a pagina [30\)](#page-29-0). Per una descrizione completa dei parametri si rimanda al "Manuale d'uso" dello specifico attuatore.

• nella terza sezione **Status** in basso a destra sono visualizzati gli allarmi e gli stati principali disponibili nel registro "**Allarmi**" e nella "**Status Word**" dell'attuatore. Premendo il tasto **DETAILS** si accede alla pagina **[Node status](#page-28-1)** dove è presente l'elenco completo degli allarmi e degli stati disponibili (si veda la sezione "[5.7 Pagina Node status"](#page-28-0) a pagina [29\)](#page-28-0). Premendo il tasto **RESET** (disponibile per i soli utenti di livello 1 e 2) si resetta la condizione di allarme dello Slave sempre che non siano più presenti le condizioni che hanno causato l'errore (si veda la funzione "**Reset Allarmi**" nella "**Control Word**" del dispositivo). Per una descrizione completa degli allarmi e degli stati si rimanda al "Manuale d'uso" dello specifico attuatore.

L'uso delle funzioni descritte qui di seguito è disponibile solo agli utenti di livello 1 e 2.

Il campo **Position** visualizza la posizione corrente del dispositivo espressa in impulsi. Si veda il registro "**Posizione corrente**" nel "Manuale d'uso" dello specifico attuatore.

Il campo **Target position** permette di impostare la posizione di target del dispositivo, ossia la posizione di arrivo programmata, espressa in impulsi. Si veda il registro "**Target position**" nel "Manuale d'uso" dello specifico attuatore.

Dopo l'impostazione della posizione di target è possibile comandare il raggiungimento della posizione di target e verificare così il movimento dell'asse

 $\overline{\text{median}t}$  is tasti  $\overline{\text{S}}$   $\overline{\text{J0G}}$   $\overline{\text{J0G}}$   $\overline{\text{J0G}}$   $\overline{\text{J0G}}$   $\overline{\text{S}}$ . Dopo aver impostato la posizione di target desiderata e comandato il suo raggiungimento (**Position** = **Target position**), è possibile accedere alla pagina

[Home](#page-36-1) e premere il tasto **per memorizzare la posizione di target nella** ricetta desiderata.

Per una descrizione completa delle funzioni di JOG, START e STOP si rimanda al registro "**Control Word**" nel "Manuale d'uso" dello specifico attuatore.

Si veda anche in questo manuale alla sezione ["5.10 Pagina Home"](#page-36-0) a pagina [37.](#page-36-0)

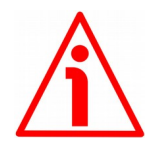

#### **ATTENZIONE**

La pressione dei tasti **JOG** e **START** comanda il movimento dell'asse. Prima di premere questi tasti assicurarsi che il movimento si possa realizzare in condizioni di assoluta sicurezza e che non sussista alcun pericolo di procurare lesioni a persone o danni alle apparecchiature.

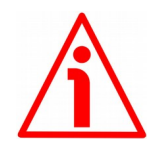

#### **ATTENZIONE**

Si badi che la pressione del tasto **STOP** comanda l'arresto in fase e sequenziale dell'attuatore nel rispetto del valore di decelerazione impostato. L'arresto non può perciò essere immediato.

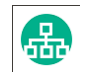

Premere il tasto nel menu in alto per accedere alla pagina **[Network](#page-24-1)**. Per ogni informazione si veda alla sezione ["5.5 Pagina Network"](#page-24-0) a pagina [25.](#page-24-0)

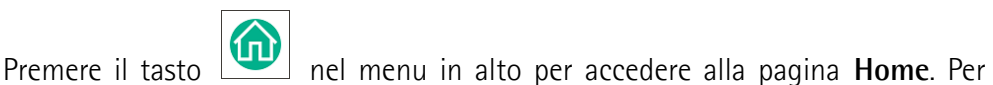

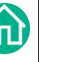

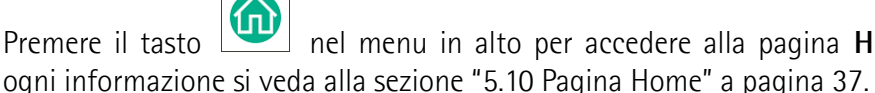

#### <span id="page-28-1"></span><span id="page-28-0"></span>**5.7 Pagina Node status**

#### **ATTENZIONE**

La visualizzazione di questa pagina è consentita a tutti gli utenti.

Premendo il tasto **DETAILS** nella pagina **[Node control](#page-25-1)** si accede alla pagina **[Node status](#page-28-1)** dove è presente l'elenco completo degli allarmi e degli stati disponibili. Gli allarmi e gli stati correntemente attivi sono evidenziati tramite una segnalazione rossa posta a fianco dell'etichetta dell'allarme stesso. Per una descrizione completa degli allarmi e degli stati si rimanda ai registri "**Allarmi**" e "**Status Word**" nel "Manuale d'uso" dello specifico attuatore.

Per resettare una condizione di allarme dello Slave (sempre che non siano più presenti le condizioni che hanno causato l'errore) premere il tasto **RESET** (disponibile per i soli utenti di livello 1 e 2) nella pagina **[Node control](#page-25-1)** (si veda la funzione "**Reset Allarmi**" nella "**Control Word**" del dispositivo).

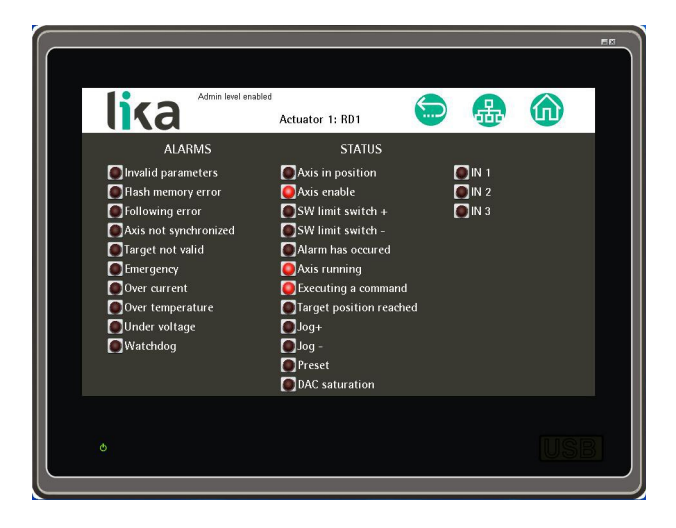

Premere il tasto nel menu in alto per ritornare alla pagina **[Node control](#page-25-1)**. Per ogni informazione si veda alla sezione ["5.6 Pagina Node control"](#page-25-0) a pagina [26.](#page-25-0)

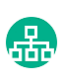

Premere il tasto nel menu in alto per accedere alla pagina **[Network](#page-24-1)**. Per ogni informazione si veda alla sezione ["5.5 Pagina Network"](#page-24-0) a pagina [25.](#page-24-0)

Premere il tasto nel menu in alto per accedere alla pagina **[Home](#page-36-1)**. Per ogni informazione si veda alla sezione ["5.10 Pagina Home"](#page-36-0) a pagina [37.](#page-36-0)

#### <span id="page-29-1"></span><span id="page-29-0"></span>**5.8 Pagina Node setup**

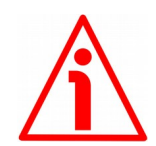

#### **ATTENZIONE**

La visualizzazione di questa pagina è consentita a tutti gli utenti, ma l'uso delle sue funzionalità è limitato al solo livello di protezione 2 – Administrator.

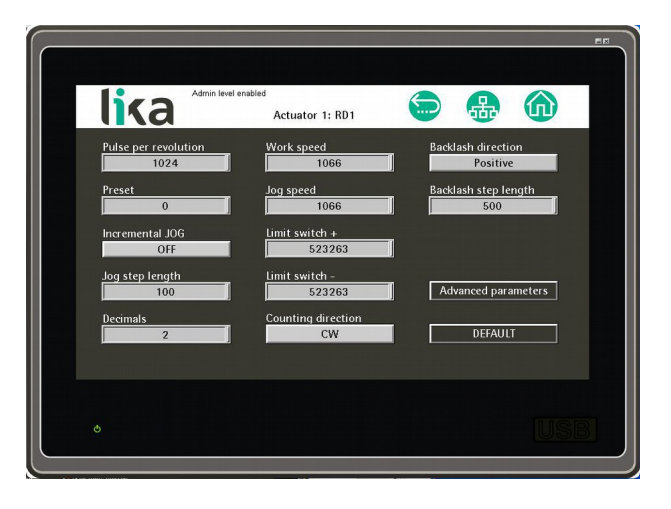

Premendo il tasto **SETUP** nella pagina **[Node control](#page-25-1)** si accede alla pagina **[Node setup](#page-29-1)** dove sono presenti i parametri di impostazione dell'attuatore la cui modifica può essere talora necessaria per la definizione ottimale della corsa nella specifica applicazione. Per l'impostazione dei parametri avanzati e la configurazione delle caratteristiche di funzionamento generale dello specifico attuatore (che per questo motivo raramente richiedono una riprogrammazione dopo l'impostazione iniziale) premere il tasto **ADVANCED PARAMETERS** in questa pagina e accedere alla pagina **[Advanced node setup](#page-34-1)**. Premere sui campi per impostare il valore desiderato. Alla pressione compare una tastiera numerica che permette l'inserimento del dato. Confermare con **OK**.

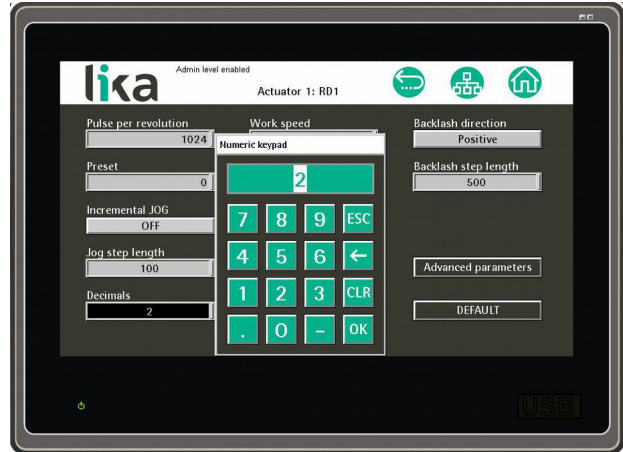

All'atto della conferma, se un valore risulta incongruente con altre impostazioni, i parametri interessati vengono evidenziati tramite una segnalazione rossa posta al loro fianco.

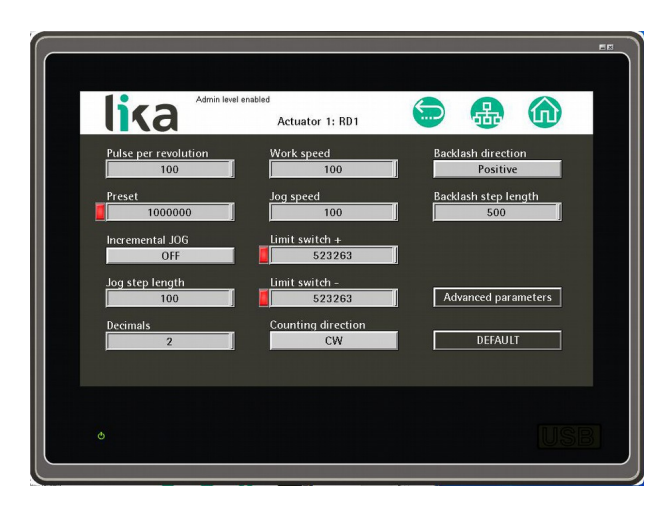

Tutti i parametri riportati in questa pagina sono descritti nel "Manuale d'uso" dello specifico attuatore cui si rimanda. Solamente tre parametri compaiono specificamente nell'interfaccia LDT10 e sono perciò descritti qui di seguito.

#### <span id="page-30-0"></span>**Decimals**

Imposta il numero di cifre della parte decimale utilizzate per la visualizzazione dei valori di posizione **Position**, target **Target position** e velocità **Speed** nelle pagine **[Home](#page-36-1)** e **[Node control](#page-25-1)**. Gli stessi valori che comparissero in altre pagine dell'interfaccia saranno invece visualizzati senza parte decimale. Default = 0 (valore min. = 0, valore max. = 4)

Per esempio, se si imposta **[Decimals](#page-30-0)** = 2, i valori posizione **Position**, target **Target position** e velocità **Speed** saranno visualizzati con due cifre decimali come mostrato qui sotto.

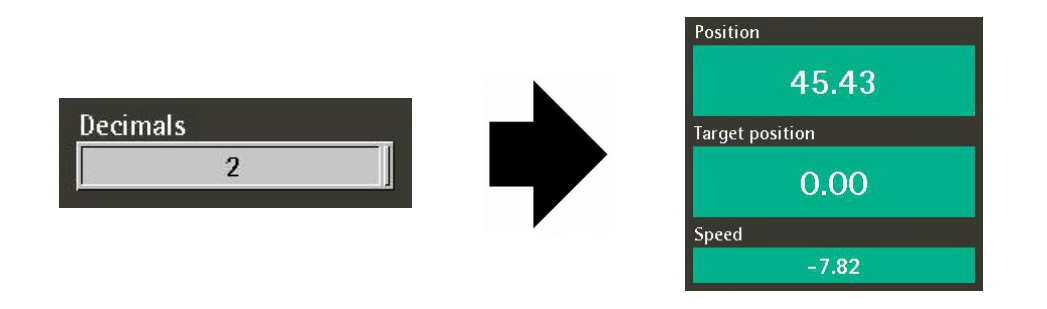

## lika

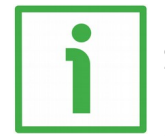

#### **ESEMPIO**

Supponiamo che un attuatore sia montato su una vite senza fine con passo 5 mm. Se si imposta **Pulse per revolution** = 500 e **[Decimals](#page-30-0)** = 2, a ogni rotazione dell'asse il sistema esegue un passo di 5 mm con risoluzione al centesimo di millimetro.

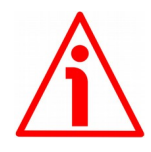

#### **ATTENZIONE**

Poiché l'impostazione delle cifre decimali opera direttamente sul calcolo della posizione, dopo la modifica del parametro è fondamentale verificare e, se necessario, ricalcolare le posizioni di target in tutte le ricette.

#### <span id="page-31-0"></span>**Backlash direction**

Questo parametro permette di abilitare la **funzione di posizionamento unidirezionale** per il recupero del gioco meccanico e di impostare se la compensazione è eseguita nei movimenti dell'asse in direzione positiva o nei movimenti dell'asse in direzione negativa.

Se in questa opzione è impostato **OFF**, la funzione è disabilitata.

Se in questa opzione è impostato **POSITIVE**, nelle inversioni di direzione dei movimenti positivi verrà recuperato il gioco meccanico applicando il valore impostato al successivo parametro **[Backlash step length](#page-32-0)**.

Se in questa opzione è impostato **NEGATIVE**, nelle inversioni di direzione dei movimenti negativi verrà recuperato il gioco meccanico applicando il valore impostato al successivo parametro **[Backlash step length](#page-32-0)**.

Quando la funzione **[Backlash direction](#page-31-0)** è abilitata e attiva, dunque nel momento di esecuzione del posizionamento, nella pagina **[Node control](#page-25-1)** compare il messaggio **BACKLASH ENABLED**.

 $Default = OFF$ 

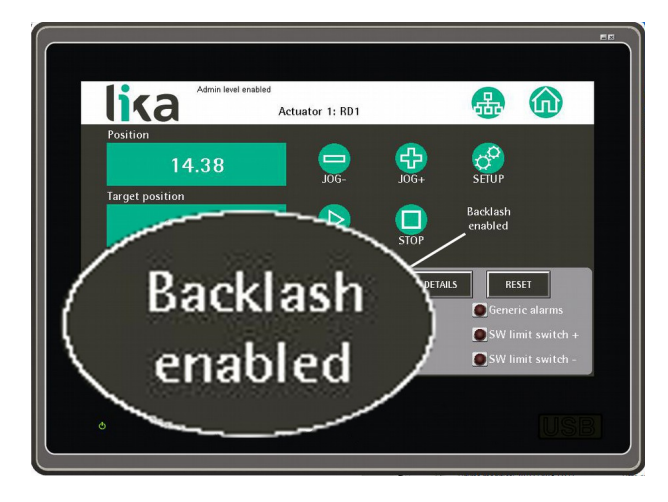

Il gioco meccanico di un asse (backlash) è dovuto agli accoppiamenti meccanici degli organi di trasmissione. La presenza di un gioco meccanico fa sì che, all'atto dell'inversione di direzione, l'asse -a differenza del motore- non si muova immediatamente per un certo spazio, determinando quindi poi un errore di posizionamento nel target finale. La funzione di posizionamento unidirezionale del gioco permette di correggere i movimenti in modo che l'asse si posizioni correttamente rispetto al punto di target programmato.

Come descritto nella figura sotto, impostando **[Backlash direction](#page-31-0)** = **POSITIVE**, il recupero è eseguito solamente per i movimenti con target positivo T1, non per i movimenti con target negativo T2 (P indica la posizione di partenza dell'asse). L'entità del recupero è impostata in **[Backlash step length](#page-32-0)**.

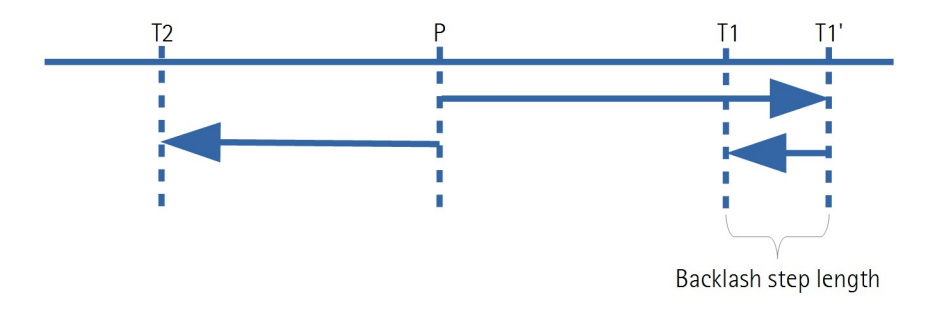

Al contrario, impostando **[Backlash direction](#page-31-0)** = **NEGATIVE**, il recupero è eseguito solamente per i movimenti con target negativo T2, non per i movimenti con target positivo T1 (P indica la posizione di partenza dell'asse). L'entità del recupero è impostata in **[Backlash step length](#page-32-0)**.

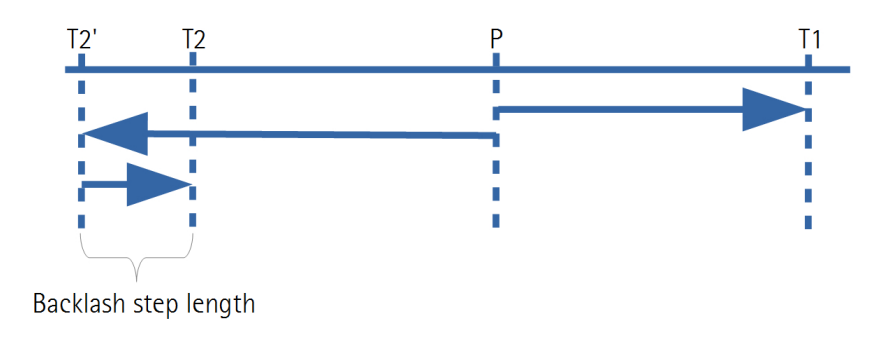

#### <span id="page-32-0"></span>**Backlash step length**

Questo parametro imposta lo spazio per cui deve essere mosso un asse rispetto alla posizione di target programmata per recuperare il gioco meccanico. Il valore è espresso in impulsi. Per ogni informazione sulla funzione di recupero del gioco meccanico, riferirsi al precedente parametro **[Backlash direction](#page-31-0)**. Default = 0 (valore min. = 0, valore max. =  $65535$ )

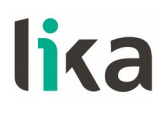

Premendo il tasto **DEFAULT** in basso si reimpostano i parametri di default dell'attuatore. I parametri di default sono i parametri impostati durante la messa a punto del dispositivo in azienda che permettono un suo funzionamento standard e sicuro.

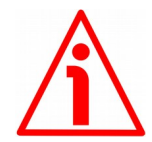

#### **ATTENZIONE**

La taratura delle unità DRIVECOD è realizzata testandone il funzionamento a pieno carico; i valori di default impostati si riferiscono pertanto a un dispositivo operante in questa modalità. Essi sono altresì previsti per garantire un funzionamento standard e sicuro del dispositivo, che potrà talora non risultare ottimale né prestazionale. Si badi quindi che nella specifica applicazione può essere consigliabile, se non necessaria, la modifica dei parametri di fabbrica e in particolare dei valori di velocità, accelerazione, decelerazione e guadagno.

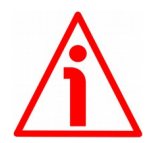

#### **ATTENZIONE**

Dopo la conferma di reimpostazione dei parametri di default, tutti i parametri precedentemente impostati saranno sovrascritti!

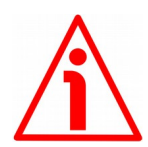

#### **ATTENZIONE**

Poiché l'impostazione dei parametri di default può comportare la modifica dei valori di risoluzione, dopo l'utilizzo di questa funzione è fondamentale verificare e, se necessario, ricalcolare le posizioni di target in tutte le ricette.

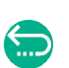

Premere il tasto nel menu in alto per ritornare alla pagina **[Node control](#page-25-1)**. Per ogni informazione si veda alla sezione ["5.6 Pagina Node control"](#page-25-0) a pagina [26.](#page-25-0)

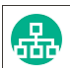

Premere il tasto  $\boxed{\phantom{a}$ <sup>1</sup> nel menu in alto per accedere alla pagina **[Network](#page-24-1)**. Per ogni informazione si veda alla sezione ["5.5 Pagina Network"](#page-24-0) a pagina [25.](#page-24-0)

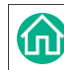

Premere il tasto nel menu in alto per accedere alla pagina **[Home](#page-36-1)**. Per ogni informazione si veda alla sezione ["5.10 Pagina Home"](#page-36-0) a pagina [37.](#page-36-0)

Premere il tasto **ADVANCED PARAMETERS** per accedere alla pagina **[Advanced](#page-34-1) [node setup](#page-34-1)**.

#### <span id="page-34-1"></span><span id="page-34-0"></span>**5.9 Pagina Advanced node setup**

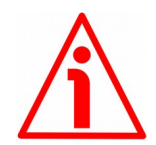

#### **ATTENZIONE**

La visualizzazione di questa pagina è consentita a tutti gli utenti, ma l'uso delle sue funzionalità è limitato al solo livello di protezione 2 – Administrator.

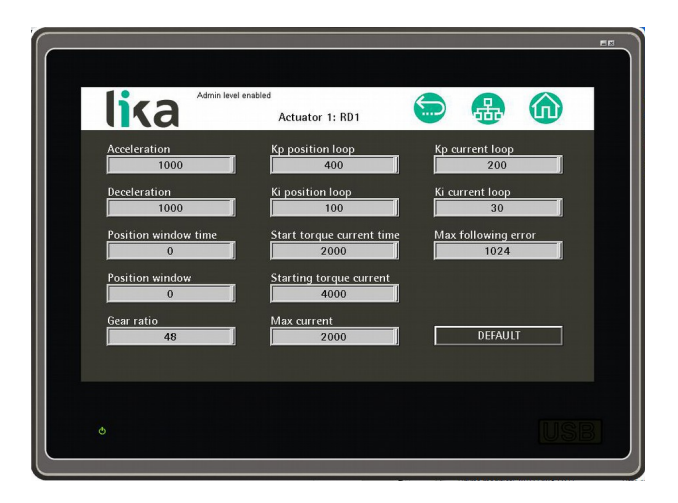

Premendo il tasto **ADVANCED PARAMETERS** nella pagina **[Node setup](#page-29-1)** si accede alla pagina **[Advanced node setup](#page-34-1)**. In questa pagina sono presenti i parametri avanzati per la configurazione delle caratteristiche di funzionamento generale dello specifico attuatore e che per questo motivo raramente richiedono una riprogrammazione dopo l'impostazione iniziale.

Tutti i parametri riportati in questa pagina sono descritti nel "Manuale d'uso" dello specifico attuatore cui si rimanda.

Accedere invece alla pagina **[Node setup](#page-29-1)** per programmare i parametri di impostazione dell'attuatore la cui modifica può essere talora necessaria per la definizione ottimale della corsa nella specifica applicazione.

Premendo il tasto **DEFAULT** in basso si reimpostano i parametri di default dell'attuatore. I parametri di default sono i parametri impostati durante la messa a punto del dispositivo in azienda che permettono un suo funzionamento standard e sicuro.

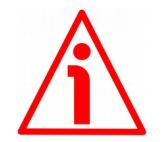

#### **ATTENZIONE**

La taratura delle unità DRIVECOD è realizzata testandone il funzionamento a pieno carico; i valori di default impostati si riferiscono pertanto a un dispositivo operante in questa modalità. Essi sono altresì previsti per garantire un funzionamento standard e sicuro del dispositivo, che potrà talora non risultare ottimale né prestazionale. Si badi quindi che nella specifica applicazione può essere consigliabile, se non necessaria, la modifica dei parametri di fabbrica e in particolare dei valori di velocità, accelerazione, decelerazione e guadagno.

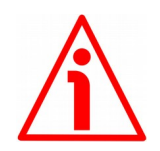

#### **ATTENZIONE**

Dopo la conferma di reimpostazione dei parametri di default, tutti i parametri precedentemente impostati saranno sovrascritti!

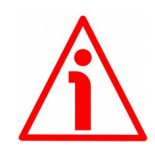

#### **ATTENZIONE**

Poiché l'impostazione dei parametri di default può comportare la modifica dei valori di risoluzione, dopo l'utilizzo di questa funzione è fondamentale verificare e, se necessario, ricalcolare le posizioni di target in tutte le ricette.

Premere il tasto nel menu in alto per ritornare alla pagina **[Node setup](#page-29-1)**. Per ogni informazione si veda alla sezione ["5.8 Pagina Node setup"](#page-29-0) a pagina [30.](#page-29-0)

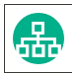

Premere il tasto nel menu in alto per accedere alla pagina **[Network](#page-24-1)**. Per ogni informazione si veda alla sezione ["5.5 Pagina Network"](#page-24-0) a pagina [25.](#page-24-0)

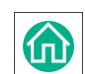

Premere il tasto nel menu in alto per accedere alla pagina **[Home](#page-36-1)**. Per ogni informazione si veda alla sezione ["5.10 Pagina Home"](#page-36-0) a pagina [37.](#page-36-0)

#### <span id="page-36-1"></span><span id="page-36-0"></span>**5.10 Pagina Home**

La pagina **[Home](#page-36-1)** permette la creazione e la gestione delle ricette. Questa è la pagina visualizzata all'accensione (ma si veda anche alla sezione ["5.2 Primo](#page-18-1) [avvio dell'interfaccia"](#page-18-1) a pagina [19\)](#page-18-1) e normalmente destinata all'utilizzo da parte dell'operatore di produzione (utente di livello 0 – User).

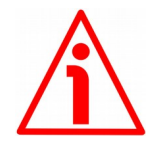

#### **ATTENZIONE**

L'attivazione di una ricetta ai fini dell'avvio di una produzione è consentita agli utenti di tutti i livelli di protezione; la creazione di una nuova ricetta e le eventuali modifiche sono invece consentite ai soli utenti di livello 1 – Manager e livello 2 – Administrator.

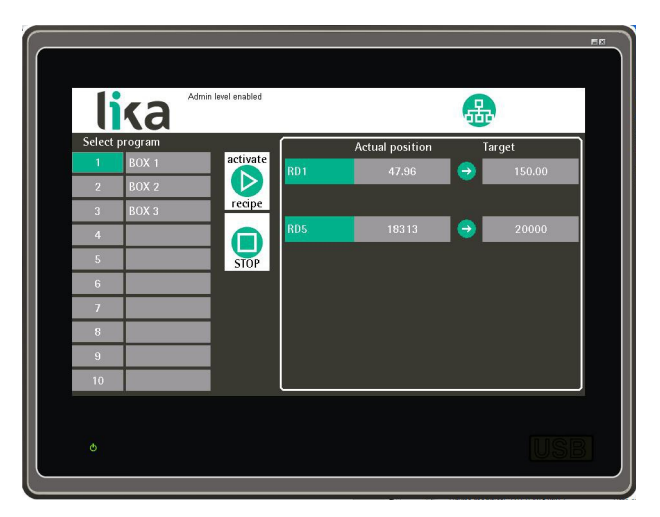

Con il termine "ricetta" si intende un programma dove è memorizzato l'insieme delle impostazioni relative a tutti i dispositivi che partecipano alla specifica lavorazione.

Nella presente applicazione tutti i parametri, eccetto la posizione di target, sono specifici dei singoli attuatori; la sola posizione di target attiene invece segnatamente alla ricetta.

Nella pagina **[Node setup](#page-29-1)** sono elencati i parametri che modificano il comportamento dell'attuatore nella corsa della specifica applicazione, la loro modifica pertanto può essere talora necessaria per la definizione ottimale della corsa. Si veda a pagina [30.](#page-29-0)

Nella pagina **[Advanced node setup](#page-34-1)** sono invece presenti i parametri avanzati per la configurazione delle caratteristiche di funzionamento generale di un attuatore, per questo motivo essi raramente richiedono una riprogrammazione dopo l'impostazione iniziale. Si veda a pagina [35.](#page-34-0)

Dopo aver configurato opportunamente i singoli attuatori mediante le pagine **[Node control](#page-25-1)**, **[Node setup](#page-29-1)** e **[Advanced node setup](#page-34-1)**, è possibile creare una ricetta.

Per creare, per esempio, la ricetta 1, selezionarla premendo il tasto **1** nella colonna **Select program**; il tasto corrispondente alla ricetta selezionata si evidenzia in verde; premere poi sul campo vuoto a destra per inserire mediante la tastiera alfanumerica che compare sullo schermo una breve descrizione (max. 8 caratteri) del programma che si sta creando. Confermare con **ENT**.

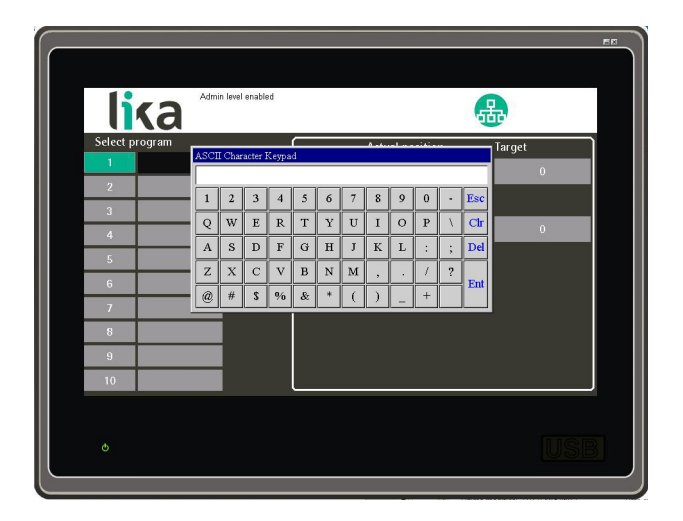

A questo punto è necessario impostare la posizione di target di ogni singolo asse, ossia la posizione di arrivo comandata per ognuno degli attuatori in rete.

Per fare questo è possibile impostare direttamente una posizione di target in corrispondenza di ciascun asse nella colonna **Target** a destra.

Più opportunamente consigliamo di accedere alla pagina **[Node control](#page-25-1)** (si veda alla sezione ["5.6 Pagina Node control"](#page-25-0) a pagina [26\)](#page-25-0), impostare un target e verificare i movimenti dell'asse mediante l'utilizzo dei tasti manuali dedicati. Solo dopo aver perfezionato il movimento dell'asse, ritornare alla pagina **[Home](#page-36-1)** e impostare la posizione di target (se si è portato l'asse alla posizione di target per cui la posizione attuale dell'asse -visualizzata in **Actual position**- coincide

con la posizione di target desiderata, è sufficiente premere il tasto copiare in **Target** il valore di **Actual position** e memorizzarlo così nella ricetta selezionata).

Il tasto **ACTIVATE RECIPE** permette di attivare la ricetta selezionata e avviare quindi il posizionamento degli assi secondo i rispettivi target impostati. L'uso di questo tasto è disponibile senza immissione di password.

Per attivare una ricetta e comandare il posizionamento degli assi, selezionarla premendo uno dei tasti **1** … **10** nella colonna **Select program**, quindi premere il tasto **ACTIVATE RECIPE**.

lika

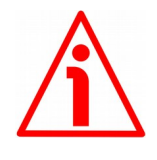

#### **ATTENZIONE**

La pressione del tasto **ACTIVATE RECIPE** comanda il movimento degli assi. Prima di premere questo tasto assicurarsi che esso si possa realizzare in condizioni di assoluta sicurezza e che non sussista alcun pericolo di procurare lesioni a persone o danni alle apparecchiature.

Per arrestare il movimento degli assi durante il posizionamento premere il tasto

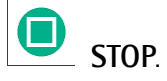

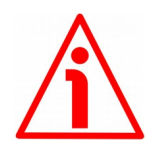

#### **ATTENZIONE**

Si badi che la pressione del tasto **STOP** comanda l'arresto in fase e sequenziale degli attuatori dal primo all'ultimo nella rete e l'arresto è eseguito nel rispetto del valore di decelerazione impostato in ogni singolo attuatore. L'arresto non può perciò essere immediato.

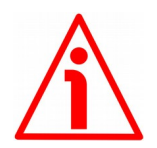

#### **ATTENZIONE**

E' necessario prevedere l'installazione di un pulsante di emergenza per l'interruzione istantanea dell'alimentazione ai motori e l'arresto immediato in caso di necessità.

Premere il tasto nel menu in alto per accedere alla pagina **[Network](#page-24-1)**. Per ogni informazione si veda alla sezione ["5.5 Pagina Network"](#page-24-0) a pagina [25.](#page-24-0)

#### <span id="page-38-0"></span>**5.11 Aggiornamento del firmware**

Questa funzione permette l'aggiornamento del firmware dell'interfaccia HMI mediante il trasferimento dei dati di upgrade alla memoria flash.

Il firmware è un programma software che permette la gestione e il controllo del funzionamento di un dispositivo; il programma firmware, talora chiamato anche "user program" o "programma utente", è memorizzato nella memoria flash integrata all'interno dell'interfaccia. L'interfaccia è progettata in modo che il firmware possa essere aggiornato agevolmente e direttamente dall'utente finale. Questo permette di rendere disponibili nuovi e più aggiornati firmware durante tutto il corso di vita del prodotto.

L'aggiornamento firmware consiste in un file con estensione .PRP fornito direttamente dal Servizio di Assistenza Tecnica di Lika Electronic.

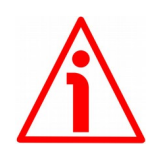

#### **ATTENZIONE**

Il processo di aggiornamento del firmware dell'interfaccia deve essere eseguito da personale esperto e competente. L'applicazione di un aggiornamento errato o incompatibile pregiudica il funzionamento del dispositivo stesso.

Qualora sussistessero dei dubbi sull'aggiornamento del firmware, si prega di contattare il Servizio di Assistenza Tecnica di Lika Electronic.

Per l'installazione dell'aggiornamento firmware procedere come segue:

- 1. togliere tensione al pannello;
- 2. copiare il file .PRP fornito da Lika Electronic in una chiave USB e inserire poi la chiave nella porta USB di servizio 2 [\(Figura 3\)](#page-11-1);

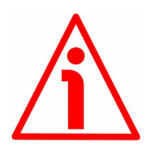

### **ATTENZIONE**

La chiave USB deve essere formatta e contenere il solo file .PRP.

3. fornire tensione al pannello premendo sullo schermo nell'angolo in alto a sinistra (si veda la figura sotto) per 3 secondi e fino a quando non si oda un bip;

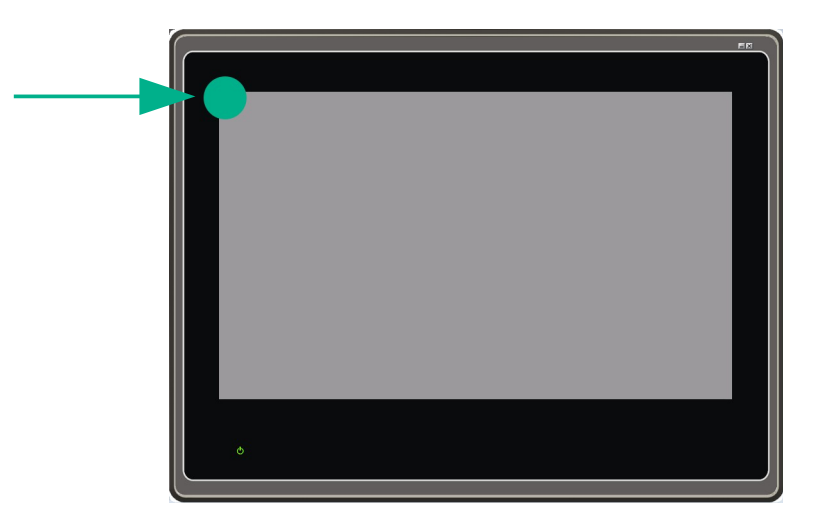

4. si visualizza la pagina **System Loader**;

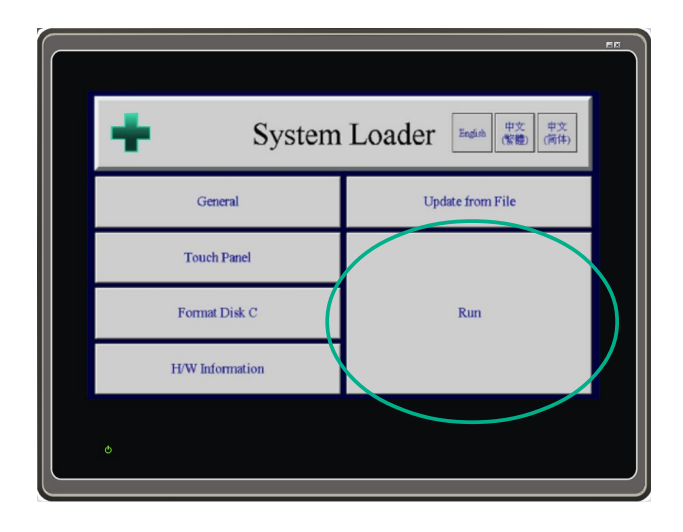

- 5. premere il tasto **RUN**;
- 6. nella nuova pagina **Panel Setup** che compare premere ora il tasto **UPDATE FROM FILE**;

![](_page_40_Picture_88.jpeg)

- 7. mediante la finestra **APRI**, individuare il repositorio dove è contenuto il file di aggiornamento firmware .PRP fornito da Lika Electronic;
- 8. selezionare il file .PRP fornito da Lika Electronic e confermare la scelta mediante la pressione del pulsante **APRI** in basso nella finestra;
- 9. il processo si avvia e compare una barra che visualizza lo stato di avanzamento dell'operazione;

## lika

![](_page_41_Picture_2.jpeg)

#### **ATTENZIONE**

Non togliere tensione al dispositivo durante l'installazione!

- 10. al completamento dell'operazione, se l'esito è positivo, si visualizza nuovamente la pagina **Panel Setup**;
- 11. spegnere e riaccendere il pannello per ritornare alla visualizzazione normale.

Pagina lasciata intenzionalmente bianca

![](_page_43_Picture_77.jpeg)

![](_page_43_Picture_1.jpeg)

![](_page_43_Picture_2.jpeg)

![](_page_43_Picture_3.jpeg)

**Lika Electronic** Via S. Lorenzo, 25 • 36010 Carrè (VI) • Italy

> Tel. +39 0445 806600 Fax +39 0445 806699

![](_page_43_Picture_6.jpeg)

[info@lika.biz](mailto:info@lika.biz) • [www.lika.biz](http://www.lika.biz/)